**سيستم عامل مقدماتي 189 فصل ششم: توانايي سفارشي كردن Windows**

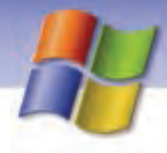

## **Layout سربرگ**

اين سربرگ شامل 3 قسمت است كه در جدول 6-6 شرح داده شده است.

جدول 6-6 گزينه هاي سربرگ *Layout*

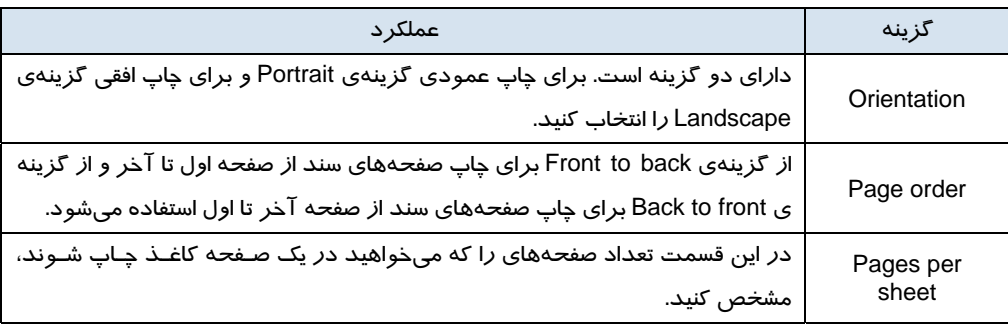

## **-2 2- -12 6 سربرگ Sharing**

مي توانيد چاپگري را كه به دستگاه شما وصل ميباشد در شبكه به اشتراك بگذاريد تا كاربران ديگر هم بتوانند از اين چاپگر استفاده كنند.

**نكته:** كليك راست روي آيكن چاپگر و انتخاب گزينه Sharing سبب نمايش سربرگ Sharing جهت به اشتراك گذاشتن چاپگر ميشود (شكل -72 .)6

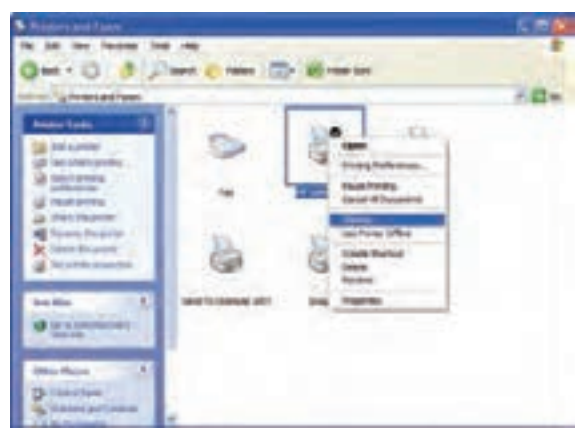

شكل -72 6 به اشتراك گذاشتن چاپگر

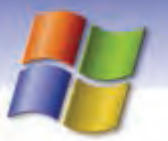

**190 شماره استاندارد سازمان آموزش فني <sup>و</sup> حرفهاي كشور 4/1/ -42/24 3**

Share this Folder on the گزينـه انتخـاب Network sharing and security قسـمت در سـربرگ ايـن در network باعث به اشتراك گذاشتن چاپگر در شبكه ميشود.

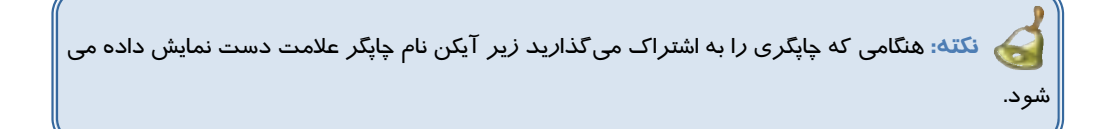

## **3- -12 6 رفع عيب چاپگر**

پس از صادر كردن فرمان Print، چاپگر بايد شروع به كار كند. در صورتي كه كار چاپ آغاز نشـد بايـد علـت آن را بررسي كنيم. هنگامي كه فرمان چاپ در يك برنامه صادر ميشود آيكن چاپگر در سمت راست نوار وظيفـه نمـايش داده ميشود و اگر مشكلي در چاپ وجود داشته باشد آيكن چاپگر همراه با علامت سوال نمايش داده مي شود. در اين جا به بررسي چند مشكل متداولتر در هنگام چاپ پرداخته ميشود.

 پس از صادر كردن فرمان چاپ در يك برنامه پيغام print to failed document This نشان داده مي شود. مشكل از چاپگر است. در اين صورت بايد مطمئن شويد كه چاپگر به درستي به كـامپيوتر وصـل شـده اسـت و روشن ميباشد. همچنين بررسي كنيد كه در چاپگر به ميزان كافي كاغذ وجود داشته باشد.

با صادر كردن فرمان چاپ، چاپگر شروع به كار نميكند.

بايد مطمئن شويد كه چاپگر آماده است و به ميزان كافي كاغذ داشته باشد. ميزان جوهر يـا تـونر چـاپگر هـم كافي باشد.

چاپگر آماده است اما شروع به كار نميكند.

بايد مطمئن شويد كه دستور چاپ را براي همين چاپگر ارسال كردهايد. براي اطمينان از ايـن موضـوع مراحـل زير را انجام دهيد:

1- روي آيكن Faxes and Printers در پنجره Panel Control دابل كليك كنيد.

2- در پنجره ي Faxes and Printers از منوي View گزينه Details را انتخاب كنيد.

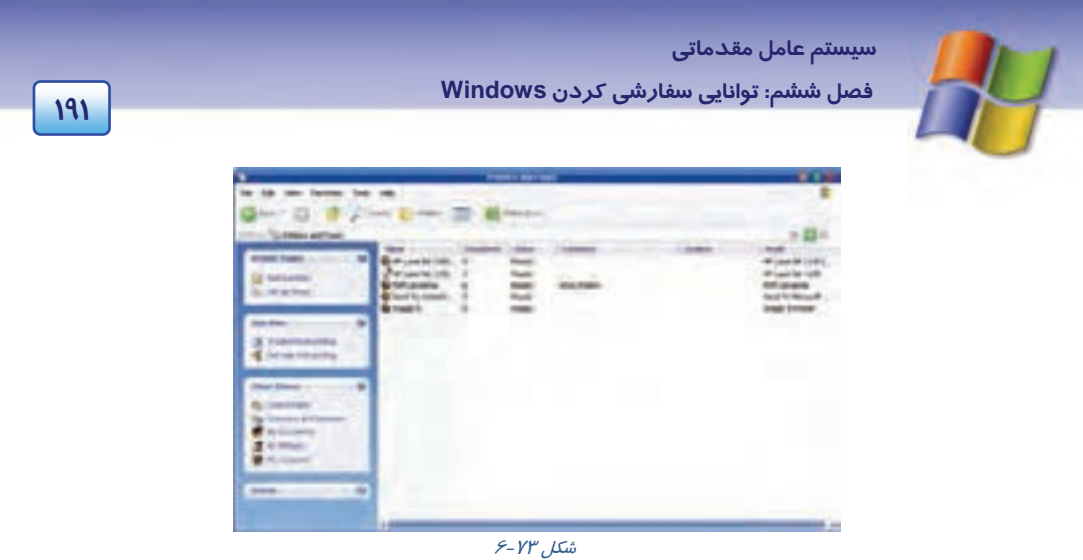

اگر در ستون Documents در مقابل نام چاپگر عدد0 باشد يعني اين كه شما دستور چاپ را براي چاپگر ديگري ارسال كرده ايد(شكل ۷۳-۶).

اما اگر عددي غير از صفر در ستون Documents در مقابل نام چاپگر وجود داشت يعني اين كـه دسـتور چـاپ براي همين چاپگر ارسال شده است و بايد علتهاي ديگري را بررسي كنيد (ممكن است سند مورد نظر بـراي چاپ در صف چاپ منتظر مانده است و يا اين كه كابل چاپگر وصل نشده است).

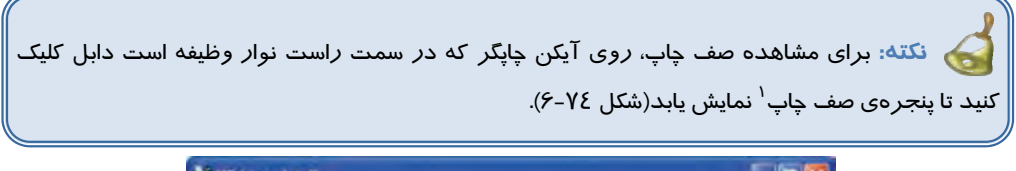

| L'IIP LaserJet AL                   |           |                 |       |        | ÷    |
|-------------------------------------|-----------|-----------------|-------|--------|------|
| Document View Help<br><b>DYMANY</b> |           |                 |       |        |      |
| <b>Document Name</b>                | Status    | Owner           | Pages | Size.  | Sübr |
| Test Page                           | ENDY PIVE | <b>Shahruar</b> |       | 103 KB | 09:0 |
| current(s) in queue                 |           |                 |       |        | ×    |

شكل 76-۶ پنجره صف چاپ

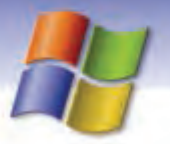

**192 شماره استاندارد سازمان آموزش فني <sup>و</sup> حرفهاي كشور 4/1/ -42/24 3**

# **آيا ميدانيد كه . . .**

هر فايلي كه زودتر براي چاپ فرستاده شده باشد، زودتر چاپ ميشود. اما شما ميتوانيد ترتيب چاپ را تغيير دهيد براي اين كار در پنجره صف چاپ روي نام سندي كه ميخواهيد زودتر چاپ شود كليك نماييد و آن را به سمت بالاي صف چاپ درگ كنيد.

**4-3 - 12 -6 سرعت چاپ پايين است.**

اگر هنگام كار با يك چاپگر محلي، عمليات چاپ با سرعت پايين انجام ميشود احتمالاً فضاي آزاد هارد ديسك كم است. هنگام عمليات چاپ حداقل فضاي آزاد روي ديسك بايد 10 مگا بايت باشد.

> 5-3- 12 -6 به هنگام چاپ، اشتباهاً چاپگر از مخزن ديگري كاغذ را به درون كشيده است. بايد گزينهي Source Paper در سربرگ Quality / Paper را بررسي كنيد.

**نكته:** به حالتي كه تمام امكانات چاپ در اختيار چاپگر است Ready ) آماده) ميگويند.

## **ترفندهاي ويندوز (مطالعه آزاد)**

1- راه ديگر براي دسترسي به برنامهي زمانبندي به صورت زير مي باشد.

Start → All programs → Accessories → System tools → Scheduled tasks

-2 بسياري از برنامهها هنگام نصب گزينـههـاي مختلفـي ماننـد Default ) پـيش فـرض )، Typical ) معمـولي)، Complete ) كامل) و يا Custom ) سفارشي) را به شما ارائه ميدهند. قبل از انتخاب روشهاي نصب بايد نحوه استفاده از برنامه، مقدار فضاي مورد نياز براي آن و مقدار فضاي آزاد ديسك سخت را در نظر بگيريد.

 **سيستم عامل مقدماتي 193 فصل ششم: توانايي سفارشي كردن Windows**

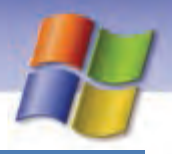

# **13 -6 خواندن و درك متنهاي انگليسي**

Enables you to select the Internet Time server with which you want to synchronize your computer clock. Click one of the options or type in an address.

The time server time Windows com is operated by Microsoft, and time. nist.gav is operated by the U.S. government. other time server provided by your computer's manufacture. Other also be listed. You can type the name of a time server if you want to use one that is not listed.

#### **با توجه به متن به پرسشهاي زير پاسخ دهيد.**

- 1- We select the Internet Time server because we want to ………….. My Computer.
- 2- The time server time. Windows. Com is operated by …………….
- 3- you can type the name of a ….............. if you want to use one that is not listed.

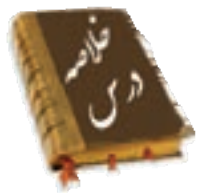

- ابزارهاي مختلف براي تنظيم و پيكربندي نرمافزارها و سـختافزارهـاي سيسـتم در پوشـه Panel Control قرار دارد.
	- از برنامه tasks Scheduled ميتوانيد براي زمانبندي برنامهها استفاده كنيد.
	- در پنجرهي Panel Control با گزينه Time & Date ميتوان تاريخ و زمان سيستم را تنظيم نمود.
- برايتنظيم صدايرويدادهايويندوز و دستگاههايصوتي از ابزار devices audio and Sounds استفاده ميشود.
	- براينصب يك چاپگر جديدميتوانيد از ابزار Faxes and Printers در پنجره Panel Control استفاده كنيد.
- براي نصب و حذف نرمافزار از ابزار program remove or Add و براي نصب و حذف سختافزار از ابـزار hardware Add كه در پنجرهي Panel Control قرار دارند استفاده ميشود.

## **واژه نامه**

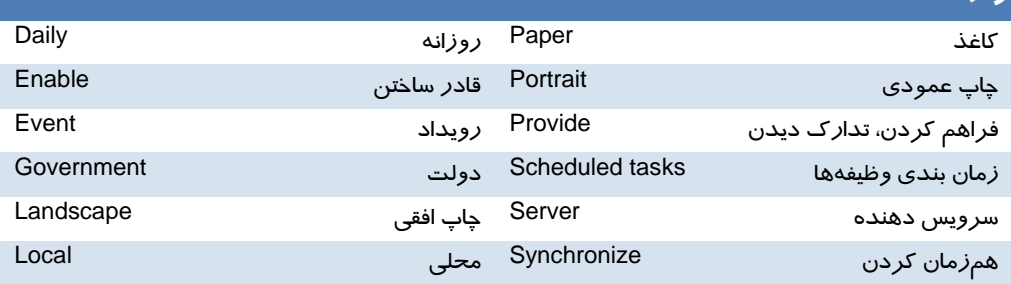

**194 شماره استاندارد سازمان آموزش فني <sup>و</sup> حرفهاي كشور 4/1/ -42/24 3**

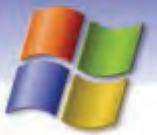

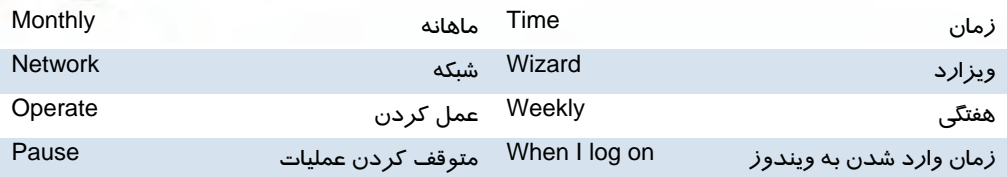

# **آزمون تئوري**

## **گزينه صحيح را انتخاب كنيد.**

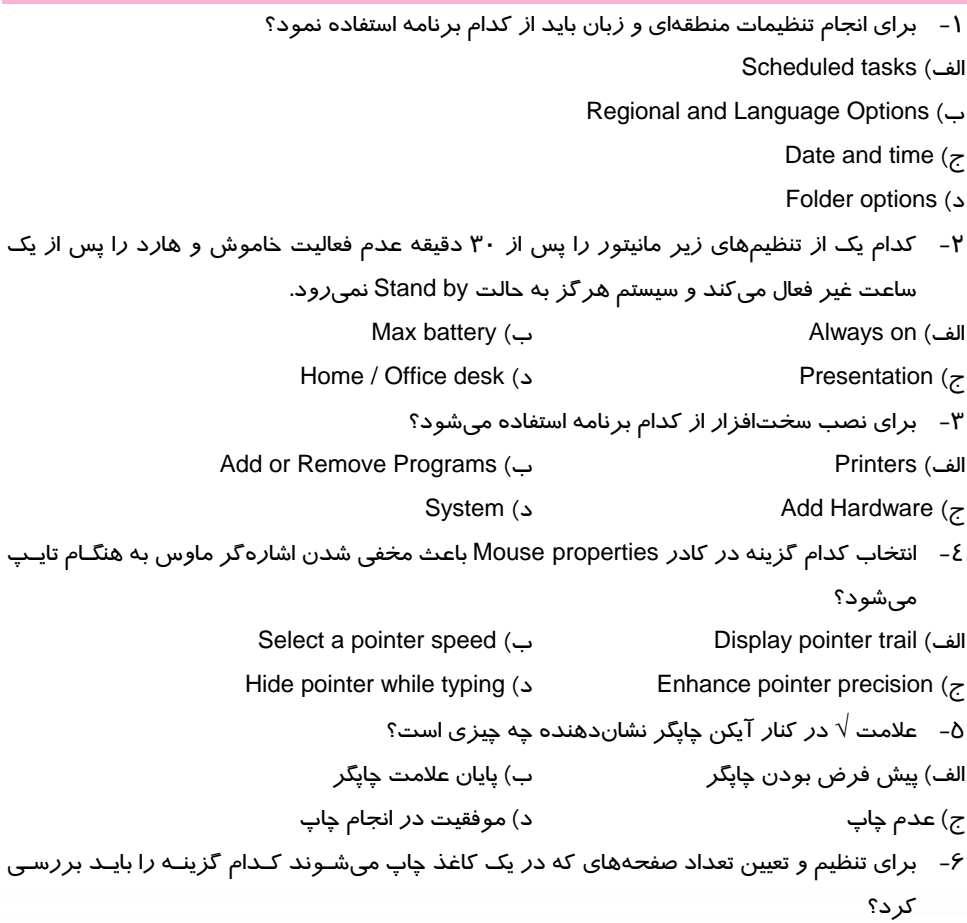

 **سيستم عامل مقدماتي 195 فصل ششم: توانايي سفارشي كردن Windows**

> Paper soure (ب Landscape (الف Quality setting (د Page per sheet (ج 7- سرعت دابل كليك كردن ماوس را با استفاده از كدام گزينه ميتوان تنظيم نمود؟ Double – click speed (ب Pointer speed (الف Right – handed (د Pointer trail (ج

> > در جاي خالي عبارت مناسب بنويسيد.

8- به حالتي كه تمام امكانات چاپ در اختيار چاپگر است .......................... مي گويند.

9- براي نصب يا حذف قلم جديد در ويندوز از پوشهي ........................ استفاده ميكنيم.

-10 با استفاده از برنامهي ........................... ميتوان ميزان مصرف برق سيستم را در مواقـع بيكـاري كـاهش داد.

معادل جملههاي زير را از لغتهاي داده شده انتخاب كنيد و مقابل هر عبارت بنويسيد.

- -11 به وسيلهي اين برنامه ميتوان كامپيوتر را براي استفاده از زبانهـاي مختلـف، پـول رايـج ، اعـداد و تاريخ كشورها پيكربندي نمود.
	- -12 براي چاپ سند به صورت افقي از اين گزينه در كادر محاورهاي مشخصات چاپگر استفاده ميكنيم.
		- -13 در اين حالت، سيستم در صورت عدم فعاليت هيچ گاه به حالت by Stand نميرود.
			- -14 براي زمانبندي اجراي برنامهها از اين گزينه استفاده ميكنيم.

Regional and Language Options - Landscape - Schedules tasks - Always on

درستي يا نادرستي گزينههاي زير را تعيين كنيد .

-15 امكان تعريف يك چاپگر در شبكه وجود ندارد.

-16 براي نصب يا حذف اجزاي ويندوز از گزينهي Program Remove or Add استفاده ميكنيم.

به پرسشهاي زير پاسخ تشريحي بدهيد.

- -17 درچه مواقعي از برنامه tasks Scheduled استفاده ميكنيم؟
- چيست؟ Control Panel در Regional and Language Options ابزار كاربرد -18

## **آزمون عملي**

- 1- فونتهاي Nazanin و Titr را در ويندوز نصب كنيد.
- 2- تنظيمي انجام دهيد تا با ورود به محيط ويندوز برنامهي Paint اجرا شود.
- 3- گزينههاي مربوط به تنظيمهاي مصرف برق (Power (را با مشخصات زير تنظيم كنيد:

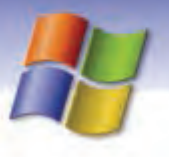

شماره استاندارد سازمان آموزش فنی و حرفهای کشور ۲/۱/۱۶/۱/٤-۳

- مانیتور پس از ۱۵ دقیقه عدم فعالیت خاموش شود.
- سیستم بعد از ۳۰ دقیقه عدم فعالیت به حالت Stand by در آید.
- برای خروج سیستم از حالت Stand by کلمه عبور در خواست شود.  $\bullet$
- آیکنPower option در سمت راست نوار وظیفه نمایش داده شود.
	- تنظیمی انجام دهید تا ماهی یک بار سیستم ویروس یابی شود.  $-\epsilon$ 
		- ∆– ساعت و تا*ز*یخ سیستم *ز*ا تغییر دهید.
		- ۶- مولفهی Game *ر*ا ا*ز ر*وی سیستم یاک کنید.
- <mark>۷- دو چاپگر دلخواه نصب کنید و یکی *ر*ا به عنوان چاپگر پیش فرض تعیین کنید.</mark>
	- <mark>۸− تنظیمی انجام دهید تا *ر*قمهای اعشا*ر*ی با ۳ *ر*قم اعشا*ر* نمایش داده شود.</mark>
		- ۹- شکل نماد جدا کننده ثانیه :دقیقه : ساعت *ر*ا به «<sup>؛</sup>» تغییر دهید.

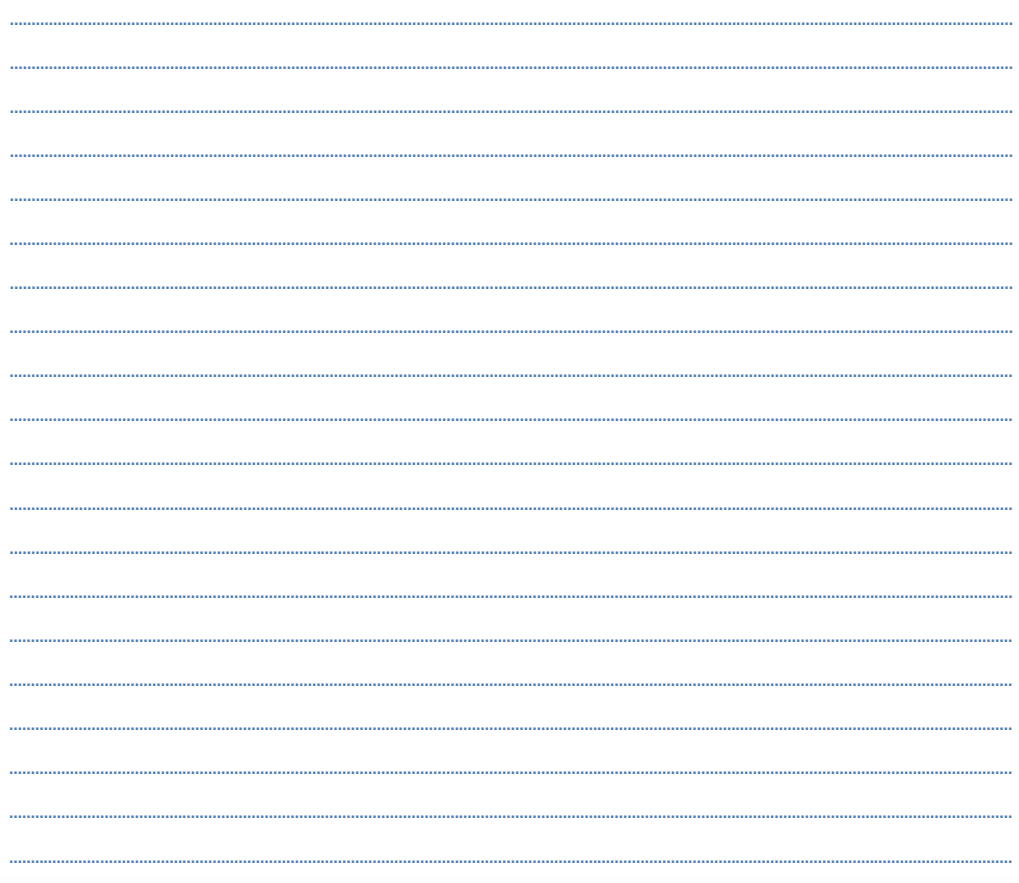

195

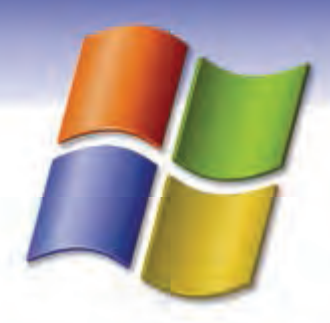

فصل هفتم

## هدف كلي فصل:

# توانايي كاربا برنامههاي جانبي ويندوز

# هدفهاي رفتاري (مِزئي)

پس از مطالعه اين فصل، از فراگير انتظار ميرود كه:

- اصول كار با برنامهي Calculator را بداند.
- اصول كار با برنامهي Paint را توضيح دهد.
- توانايي كار با برنامه Recorder Sound را داشته باشد.
- توانايي كار با برنامه Player Media Windows را داشته باشد.
	- اصول كار با برنامههاي جانبي ويندوز را بداند.

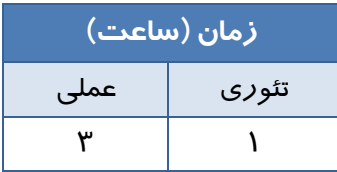

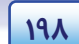

**198 شماره استاندارد سازمان آموزش فني <sup>و</sup> حرفهاي كشور 4/1/ -42/24 3**

## **مقدمه**

ويندوز XP داراي برنامه هاي جانبي مفيدي مانند برنامه Calculator، Paint و .... مي باشد كه در اين فصل با آنها آشنا شده و طرز كار با آنها را فرا ميگيريد.

## **1-7 برنامه ماشين حساب (Calculator (**

براي استفاده از برنامه ماشين حساب بايد از منوي Start گزينهي programs All و سپس Accessories را انتخاب كنيد (شكل )1-7 در منوي نمايش داده شده روي گزينه Calculator كليك كنيد. برنامهي ماشين حساب اجرا و پنجرهي آن روي دسكتاپ نمايش داده ميشود. اين پنجره شامل نوار عنوان و نوار منو ميباشد.

شكل 1-7 پنجره ماشين حساب

ماشين حساب در ويندوز به دو صورت استاندارد و علمي ميتواند نمايش داده شود . به وسيلهي ماشين حساب استاندارد، اعمال سادهاي مانند ضرب ، تقسيم، جمع ، تفريق ، و جذر و محاسبهي درصد را ميتوان انجام داد. براي وارد كردن عدد ميتوانيد از عددهاي روي صفحه كليد استفاده كنيد و يا اينكه روي دكمههاي ماشين حساب كليك نماييد. عملكرد دكمههاي حافظه و ويرايشي ماشين حساب در جدول 1-7 توضيح داده شده است.

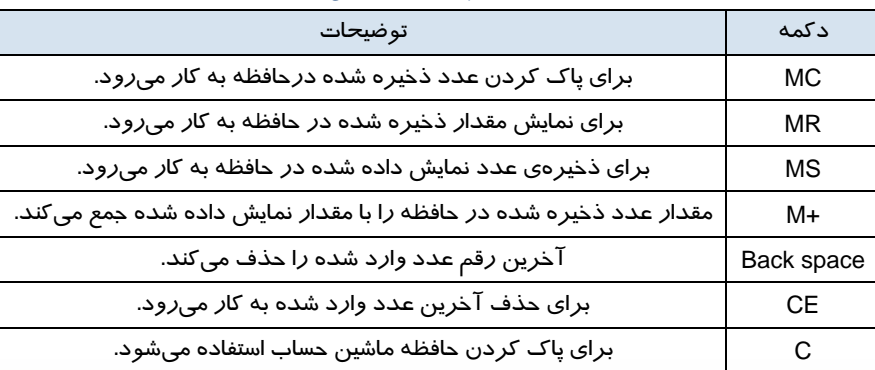

جدول 1-7 عملكرد دكمههاي ماشين حساب

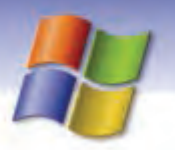

 **سيستم عامل مقدماتي 199 فصل هفتم: توانايي كار با برنامه هاي جانبي Windows**

**مثال:** مي خواهيم 10 درصد عدد 25 را حساب كنيم و با جذر عدد 100 جمع نماييم در اين صورت بايد عبارت زير را وارد كنيد:

25 \* 10 % (MS) 100 Sqrt (M+) (MR) ابتدا عبارت % 10 \* 25 را وارد كنيد بعد روي دكمه (MS (كليك نماييد سپس عدد 100 را وارد كرده بعد روي دكمه Sqrt كليك كنيد و سپس روي دكمه (+M (كليك نماييد در انتها براي مشاهده نتيجه روي دكمه (MR) كلي*ك* كنيد.

**نكته:** قبل از شروع عمليات روي دكمه (MC (كليك كنيد. تااعددهاي موجود در حافظه پاك شوند.

گاهي اوقات ميخواهيد محاسبههاي پيچيدهتري را انجام دهيد كه ماشين حساب استاندارد امكان انجام اين محاسبات را ندارد براي اين منظور ميتوانيد از ماشين حساب علمي ويندوز استفاده نماييد. براي تبديل ماشين حساب استاندارد به ماشين حساب علمي در پنجرهي ماشين حساب از منوي View گزينهي Scientific ) علمي) را انتخاب نماييد (شكل .)2-7

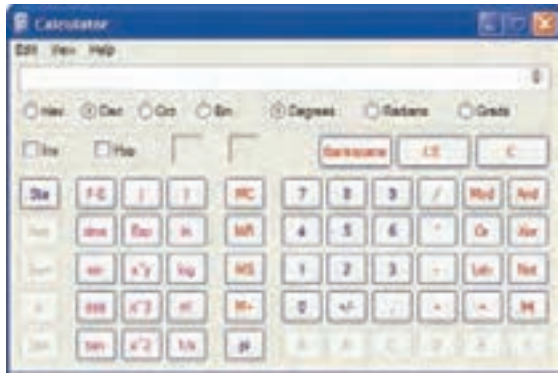

#### شكل 2-7 ماشين حساب علمي

ماشين حساب علمي داراي امكانات و تواناييهاي بيشتري نسبت به ماشين حساب استاندارد ميباشد . ماشين حساب علمي قادر است محاسبهها را در مبناهاي مختلف (مبناي ۲، ۱۶، ۸، ۱۰) انجام دهد ، ميتواند توابع لگاريتمي، مثلثاتي را محاسبه نمايد و همچنين روي اعداد در مبناي 2 عمليات منطقي انجام دهد.

**200 شماره استاندارد سازمان آموزش فني <sup>و</sup> حرفهاي كشور 4/1/ -42/24 3**

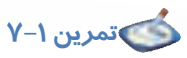

حاصل عبارت زير را با ماشين حساب محاسبه كنيد.

 $(\sqrt{\gamma_{5}+(1/\delta_{5})})$ 

## **-2 7 برنامه نقاشي ( Paint (**

از برنامهي Paint مي توانيد براي مشاهده و ويرايش تصويرها استفاده نماييد براي اجراي برنامه Paint مسير زير را اجرا كنيد.

Start->All programs->Accessories->Paint

پنجره برنامه Paint نمايش داده ميشود(شكل ٣-٧). اين پنجره شامل نوار عنوان، نوار منو و نوار وضعيت مي باشد. هم چنين داراي يك جعبه ابزار (box Tool(، جعبه رنگ و يك محيط براي رسم شكلها است.

| - 11<br>٠ı |  |
|------------|--|
|            |  |

شكل 3-7 پنجره برنامه *Paint*

## **1-2-7 جعبه ابزار برنامه Paint**

جعبه ابزار Paint شامل ابزارهاي متعددي است كه عملكرد هر كدام از آن ها در جدول 2 - 7 شرح داده شده است.

| عملكرد                                                                                                    | نام ابزا <i>ر</i>  | شكل<br>ابزار |
|----------------------------------------------------------------------------------------------------|--------------------|--------------|
| میتوانید قسمتی از شکل را به طور نامنظم برش بزنید و آن را به محل دیگری<br>انتقال داده یا کپی کنید. (انتخاب قسمت نامنظم از یک شکل) | Freefrom<br>select | 淼            |
| میتوانید قسمتی از شکل را به طور منظم و به شکل چهار ضلعی برش بزنید و<br>آن را به محل دیگری انتقال داده یا کپی کنید.               | Select             | <b>CO</b>    |
| میتوانید قسمتی از شکل را پاک کنید (ضخامت پاک کن را می توانید در قسمت<br>پایین جعبه ابزار تغییر دهید).                            | Eraser             | D            |

جدول 2-7 عملكرد ابزارهاي برنامه *Paint*

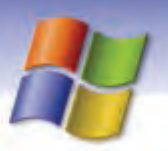

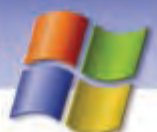

# **سيستم عامل مقدماتي 201 فصل هفتم: توانايي كار با برنامه هاي جانبي Windows**

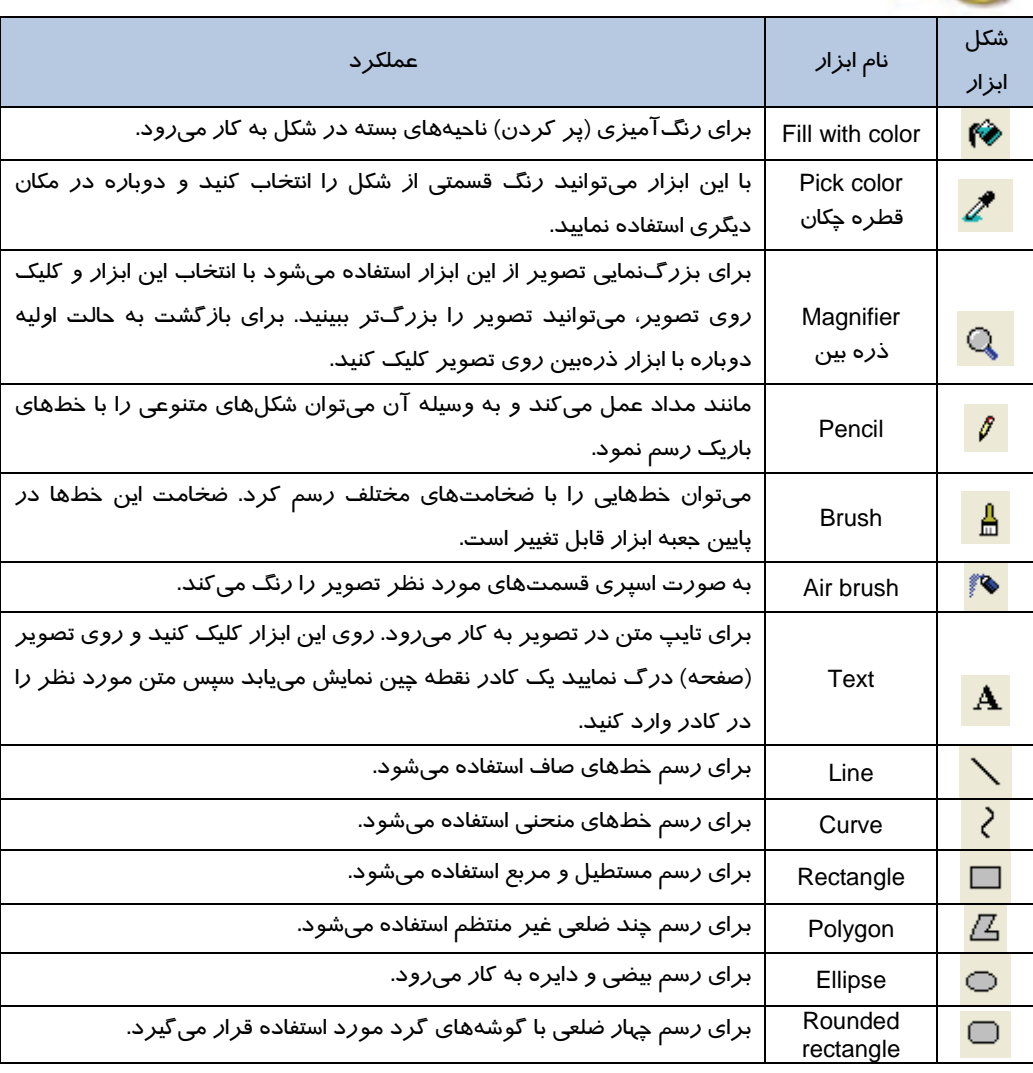

**نكته:** براي رسم مربع بايد روي ابزار Rectangle كليك كنيد سپس همزمان با ترسيم در محيط نقاشي، كليد Shift را هم پايين نگاه داريد.

**202 شماره استاندارد سازمان آموزش فني <sup>و</sup> حرفهاي كشور 4/1/ -42/24 3**

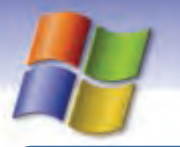

## **آيا ميدانيد كه . . .**

براي رسم دايره پس از انتخاب ابزار Ellipse بايد كليد Shift را همزمان با درگ ماوس پايين نگاه داريد.

## **2-2-7 منوهاي برنامه Paint**

برنامهي Paint شامل منوهاي مختلفي است كه با نحوهي عملكرد اغلب آنها در برنامه WordPad آشنا شديد. در اينجا دربارهي فراميني كه كارايي بيشتري دارند توضيح داده ميشود.

## **1-2 - -2 7 منوي File**

به منظور مديريت فايل، چاپ و قرار دادن تصوير به عنوان پس زمينه از فرمانهاي موجود در اين منو استفاده مي شود.

- FileSet as background (Tiled) فرمان از استفاده باعث ميشود تا تصويري كه در محيط Paint قرار دارد به عنوان تصوير پسزمينه دسكتاپ و به صورت كاشي (Tile( قرار گيرد.
- در صورتی كه از فرمان File→Set as background (Centre (استفاده كنيد تصويري كه در محيط Paint قرار دارد به عنوان تصوير پسزمينه و در مركز دسكتاپ قرار شكل 4-7 گزينه هاي منوي *File* ميگيرد.

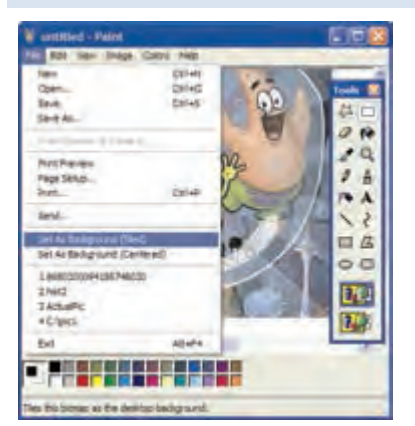

**نكته:** فايلهاي برنامه Paint به طور پيشفرض با پسوند bmp. ذخيره مي شوند.

# **تمرين 2-7**

تصوير دلخواهي در برنامه Paint ايجاد كنيد و آن را تصوير پس زمينه دسكتاپ و به صورت كاشي قرار دهيد.

## **-2 2-2 - 7 منوي Edit**

براي انجام كارهاي ويرايشي روي تصوير از فرمانهاي موجود در اين منو استفاده ميشود. نحوهي عملكرد فرمانهاي موجود در اين منو مانند WordPad ميباشد.

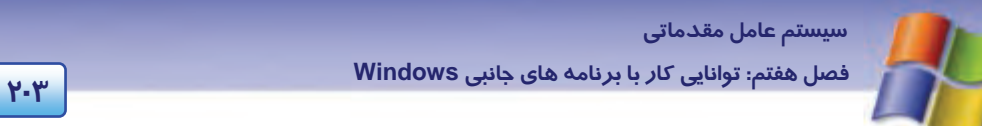

#### **3-2 - -2 7 منوي View**

براي نمايش دادن يا مخفي كردن نوارهاي ابزار، افزايش بزرگنمايي تصوير و نمايش تصوير در حالت تمام صفحه از فرامين موجود در اين منو استفاده نماييد. عملكرد فرمانهاي موجود در منوي View در جدول 3 - 7 توضيح داده شده است.

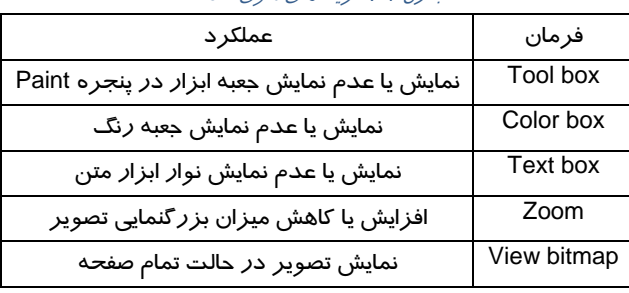

#### جدول 3-7 گزينه هاي منوي *View*

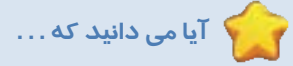

هر گاه بخواهيد درون فايل تصويري متني را اضافه نماييد فرمان toolbar Text فعال خواهد شد.

## **4-2 - -2 7 منوي Image**

عملكرد فرمانهاي موجود در منوي Image در جدول 4-7 آمده است.

#### جدول 4-7 گزينههاي منوي *Image*

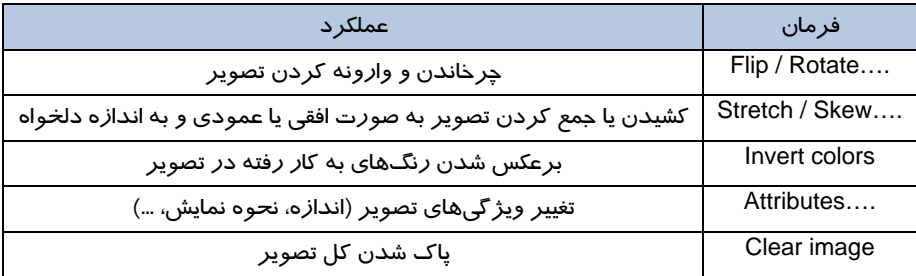

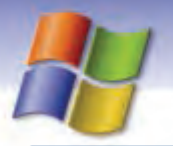

**204 شماره استاندارد سازمان آموزش فني <sup>و</sup> حرفهاي كشور 4/1/ -42/24 3**

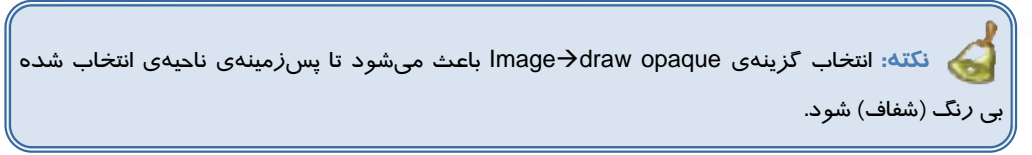

## **5-2 - 2-7 منوي Color**

اين منو فقط شامل فرمان colors Edit است شما در اين قسمت ميتوانيد يك رنگ سفارشي ايجاد كرده و به جعبه رنگ اضافه كنيد. براي اين كار مراحل زير را انجام دهيد.

-1 روي colors ColorsEdit كليك كنيد. كادر محاورهاي colors Edit نمايش داده ميشود (شكل -5 .)7

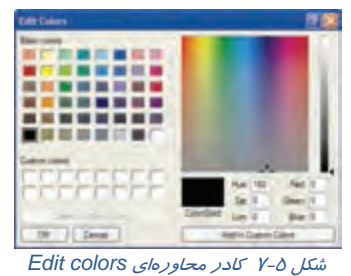

2- روي دكمه colors custom Define كليك كنيد و رنگ مورد علاقه خود را انتخاب كنيد.

- 3- روي دكمه colors custom to Add كليك كنيد تا به عنوان يك رنگ سفارشي به ليست Custom colors در كادر محاوره colors Edit افزوده شود.
	- 4- روي دكمه Ok كليك كنيد.

مشاهده ميكنيد كه اين رنگ سفارشي به جعبه رنگ افزوده ميشود.

## **-6 -2 -2 7 منوي Help**

فرمانهاي موجود در منوي Help اطلاعاتي درباره برنامه Paint در اختيار ميشما قرار دهد همچنين با كليك برنامه Paint مطلع شد. 1 روي فرمان Help→About paint مطلع شد.

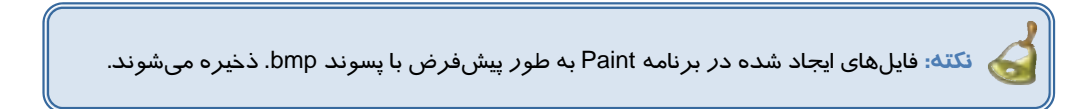

 **سيستم عامل مقدماتي 205 فصل هفتم: توانايي كار با برنامه هاي جانبي Windows**

## **Sound Recorder برنامه 3-7**

Recorder Sound برنامهي سودمندي است كه به منظور ضبط صدا ميتوان از آن استفاده نمود. مسير

دستيابي به اين برنامه به صورت زير است:

Start→All programs→Accessories→Entertainment→Sound Recorder با كليك روي نام برنامه پنجره Recorder Sound نمايش داده ميشود (شكل .)6-7

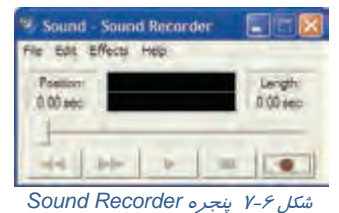

## **1-3-7 ضبط صدا با برنامه Recorder Sound**

به منظور ضبط صدا با برنامهي Sound Recorder مراحل زير را انجام دهيد:

- 1- برنامه Recorder Sound را اجرا كنيد.
- 2- ميكروفون كامپيوتر را براي ضبط صدا آماده كنيد.
- 3- در پنجره Recorder Sound روي دكمه Record كليك كنيد و شروع به صحبت نماييد.
	- ع− بعد از پايان كا*ر ر*وي دكمه Stop <mark>( ك</mark>ليک كنيد.

براي ذخيرهي صداي ضبط شده از منوي File گزينهي Save يا as Save را انتخاب كنيد، فايل صوتي با پسوند wav. ذخيره ميشود.

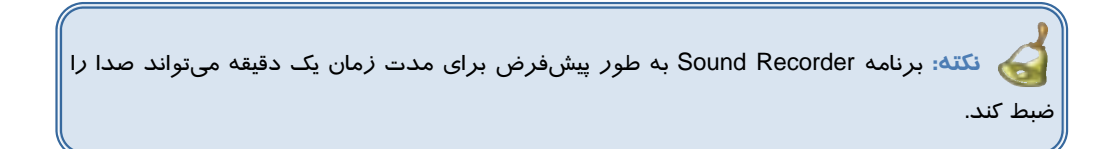

## **2-3-7 پخشفايل صوتي با برنامه Recorder Sound**

به منظور پخش فايلهاي صوتي مراحل زير را انجام دهيد:

- 1- برنامه Recorder Sound را اجرا كنيد.
- 2- از منوي File روي گزينه Open كليك كنيد.
- 3- در كادر محاورهاي Open، نام فايل مورد نظر را انتخاب كنيد و ر .وي دكمه Open كليك نماييد.

4- براي پخش صدا روي دكمه Play كليك كنيد.

**206 شماره استاندارد سازمان آموزش فني <sup>و</sup> حرفهاي كشور 4/1/ -42/24 3**

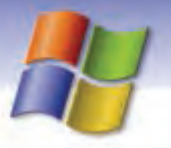

**نكته:** برنامه Recorder Sound فايلهاي صوتي با پسوند.wav را پخش ميكند.

## **3-3-7 ميكسفايلهاي صوتي با برنامه Recorder Sound**

با استفاده از برنامه Recorder Sound شما ميتوانيد فايلهاي صوتي را با يكديگر ميكس كنيد و فايل صوتي جديدي بهوجود آوريد . براي انجام اين كار مراحل زبر را انجام دهيد:

1- از منوي File گزينه Open را انتخاب كنيد.

2- از كادر Open فايل صوتي مورد نظر را كه ميخواهيد عمل ميكس روي آن انجام شود ، انتخاب كنيد.

3- نوار seek را تا قسمتي از فايل كه ميخواهيد از آن محل عمل ميكس انجام شود ، جلو ببريد .

 4- از منوي Edit گزينه ...file with Mix را انتخاب كنيد و در كادري كه باز ميشود فايل صوتي جديد را انتخاب و روي دكمه Open كليك كنيد.

حال روي دكمه Play كليك كنيد و به فايل صوتي جديدي كه ايجاد كردهايد گوش دهيد . شما ميتوانيد فايلي را كه ايجاد كرده ايد ذخيره كنيد.

# **آيا ميدانيد كه . . .**

ميتوانيد صداي ميكروفن را به دلخواه تنظيم كنيد. روي آيكن Volume در سمت راست نوار وظيفه دابل كليك نماييد. از پنجره Master volume از منوي Options گزينه Properties را انتخاب كنيد و گزينه Mic volume را در حالت انتخاب قرار دهيد و روي دكمه Ok كليك كنيد حال گزينههايي براي تنظيم صداي ميكروفن در پنجره Master volume ظاهر مي شود.

# **تمرين 3-7**

صداي خود را ضبط كنيد و آن را به رويداد Maximum كردن يك پنجره اختصاص دهيد.

## **Windows Media Player برنامه 4-7**

برنامه Player Media Windows امكان پخش فايلهاي صوتي و تصويري را فراهم مينمايد. براي اجراي اين برنامه مراحل زير را انجام دهيد:

Start->All programs->Accessories->Entertainment->Windows Media Player با اجراي برنامه پنجرهي Player Media Windows نمايش داده ميشود (شكل -7 .)7

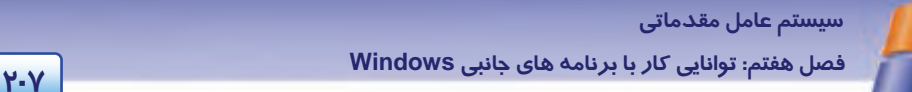

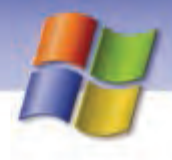

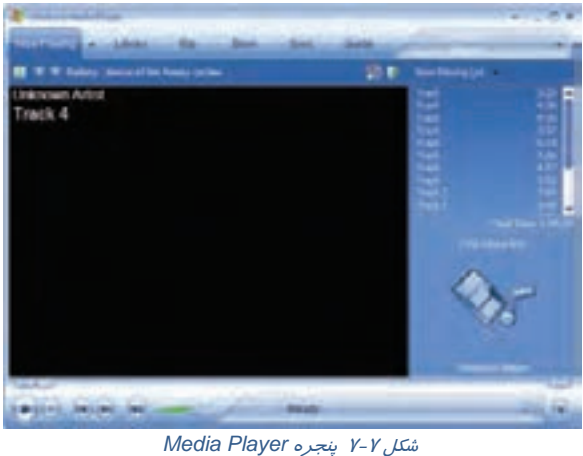

## **1-4-7 پخش فايلهاي صوتي با برنامه Player Media Windows**

براي پخش فايلهاي صوتي از منوي File گزينه Open را انتخاب كنيد.

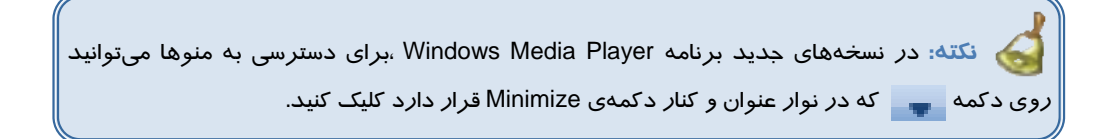

در كادر Open پس از انتخاب فايلهاي صوتي مورد نظر (فايلها ميتوانند روي CD يا هارد ديسك باشند) روي دكمه Open كليك كنيد تا فايلهاي صوتي در برنامه Player Media Windows پخش شوند.

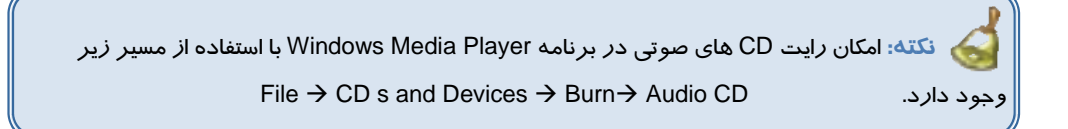

## **2-4-7 پخشفايلهاي ويديويي با برنامه Player Media Windows**

براي پخش فايلهاي ويديويي از منوي File گزينه Open را انتخاب كنيد. در كادر نمايش داده شده فايلهاي ويديويي مورد نظر را انتخاب و روي دكمه Open كليك كنيد.

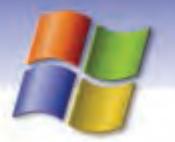

**208 شماره استاندارد سازمان آموزش فني <sup>و</sup> حرفهاي كشور 4/1/ -42/24 3**

هنگام پخش فايلهاي صوتي و ويديويي چندين دكمه مورد استفاده قرار ميگيرند كه در جدول 5-7 به شرح آنها پرداخته شده است.

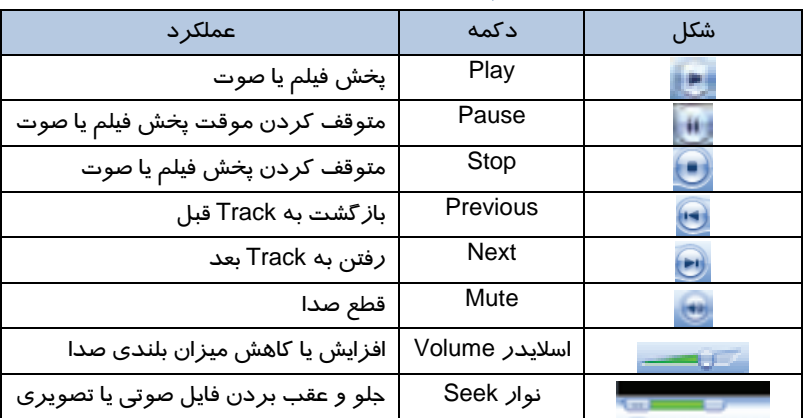

#### جدول 5-7 عملكرد دكمه هاي *Player Media Windows*

نكته؛ يكي ا*ز* قابليتهاي نرم|فزا*ر W*indows Media Player امكان اتصال به *ر*اديوهاي اينترنتي و **P** گوش دادن به برنامههاي آنها به صورت Online است. براي استفاده از اين قابليت بايد كامپيوتر به اينترنت وصل باشد .

## **Windows Media Player برنامه) Skin) پوشه تغيير 3-4-7**

شما ميتوانيد شكل ظاهري برنامه Player Media Windows را تغيير دهيد. براي انتخاب يك Skin جديد براي Player Media Windows مراحل زير را انجام دهيد:

-1 از منوي View گزينه chooser Skin را انتخاب كنيد (شكل -8 .)7

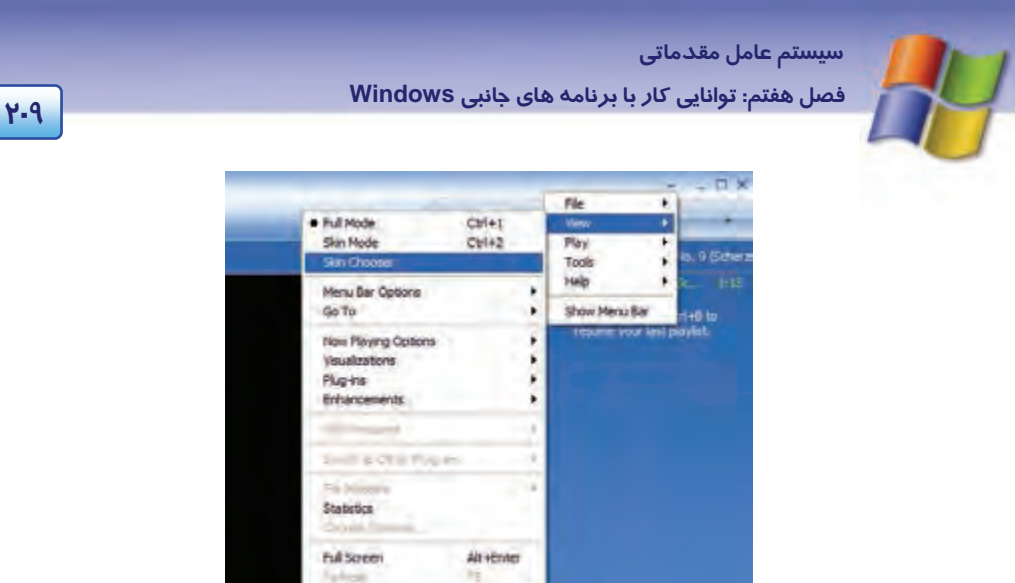

شكل 8-7 انتخاب گزينه *Chooser Skin*

Video Size

-2 از ليست Skin هاي نمايش داده شده، Skin مورد نظر را انتخاب نماييد (شكل .)9-7

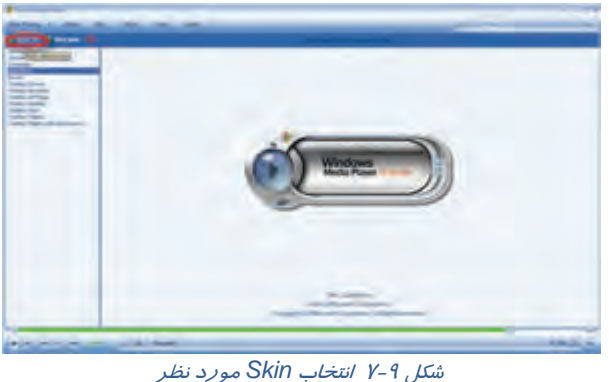

-3 روي دكمه Skin Apply كليك كنيد.

**نكته:** براي بازگشت به حالت قبلي، روي صفحه برنامه كليك راست كنيد گزينهي full to Switch mode را انتخاب نماييد.

# **تمرين 4-7**

شكل ظاهري برنامه ي Player Media Windows را تغيير دهيد.

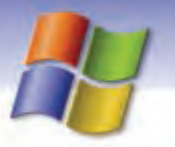

**210 شماره استاندارد سازمان آموزش فني <sup>و</sup> حرفهاي كشور 4/1/ -42/24 3**

**نكته:** هنگام پخش فايلهاي صوتي با كليك راست در فضاي خالي پنجره playing Now ميتوانيد الگوهاي گرافيكي متنوعي را مشاهده نماييد.

# **-5 7 برنامه Notepad**

Notepad يك برنامه واژهپرداز ساده است (شكل 10 -7 ) كه ميتواند سندهاي متني با پسوند Txt. را ايجاد و يا باز كند، همچنين تغييرهاي لازم را در آن ايجاد كند و سپس اسناد را با همان پسوند Txt. ذخيره كند.

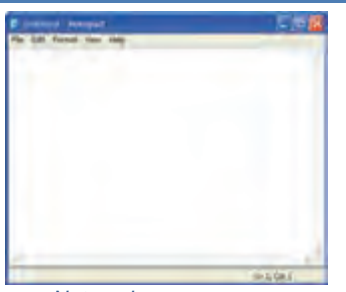

شكل -10 7 برنامه *Notepad*

**نكته:** اين برنامه نسبت به برنامه WordPad داراي قابليتهاي كمتري است و فاقد نوارهاي ابزار ، قالببندي و خطكش است

از Notepad ميتوانيد براي انجام كارهاي ساده مانند تايپ يك پيغام كوتاه و يا ايجاد صفحههاي وب استفاده كنيد. براي اجراي برنامه Notepad در مسير Accessories اور Patr→All programs→Accessories روي گزينه Notepad كليك كنيد. با استفاده از گزينههاي منوي File ميتوان يك سند جديد ايجاد نمود يا سندهاي قبلي را باز، ذخيره و چاپ كرد. با گزينههاي موجود در منوي Edit ميتوان بخشي از متن درون سند را حذف، كپي و يا به مكان ديگر منتقل كرد.

با استفاده از گزينه EditReplace ميتوان درون متن عبارتي خاص را جستجو كرد و آن را با عبارت مورد نظر خود جايگزين نمود ( شكل 11 .)-7

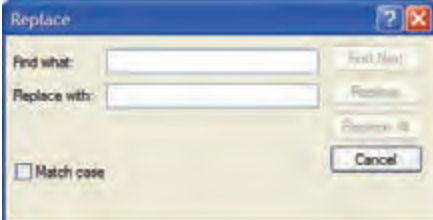

شكل -11 7 كادر *Replace*

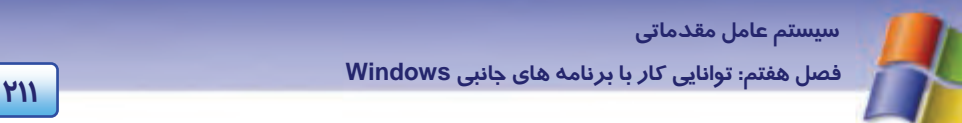

براي تعيين نوع فونت، اندازه و سبك آن از گزينههاي منوي Format استفاده كنيد.

فعال كردن گزينه bar Status كه در منوي View قرار دارد باعث ميشود تا نوار وضعيت در قسمت پايين پنجره Notepad نمايش يابد.

اگر هنگام استفاده از اين برنامه به راهنمايي نياز داشتيد ميتوانيد از منوي Help برنامه كمك بگيريد.

**نكته:** با استفاده از منوي Help ميتوان از نسخه برنامه مطلع شد.

# **تمرين -5 7**

يك فايل متني را به نام TXT.Example كه حاوي نام و نام خانوادگي و نمره انضباط 5 دانشآموز است ، ايجاد كنيد.

# **تمرين 6-7**

تنظيمهايي انجام دهيد تا نوار وضعيت در قسمت پايين پنجره Notepad نمايش داده نشود.

## **-6 7 اصول خواندن و درك متنهاي انگليسي**

#### **Using notepad**

Notepad is a basic text editor you can use for simple documents or for creating web pages. To create or edit files that require formatting, use WordPad.

#### **Using paint**

Paint is a drawing tool you can use to create black- and- white or color drawings that you can save as bitmap (.bmp). You can also use paint to send your drawing in e-mail, set the image as a desktop background, and save image files using different file formats.

**با توجه به متن به پرسشهاي زير پاسخ دهيد.** 

- 1- ………… is a basic text editor.
- 2- We can use notepad for simple…………….
- 3- We can use notepad for create ……………
- 4- ……………. is a drawing tool.
- 5- We can use paint to set the image as a ……………..

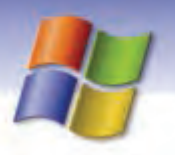

**212 شماره استاندارد سازمان آموزش فني <sup>و</sup> حرفهاي كشور 4/1/ -42/24 3**

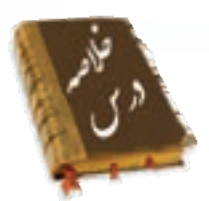

- ويندوز XP شامل برنامههاي سودمندي مانند Notepad ، Paint و Calculator است.
- از برنامهي Notepad براي ايجاد سند استفاده ميشود اين برنامه به طور پيشفرض سندها را با فرمتtxt. ذخيره مي كند.
- از برنامهي Paint براي رسم نقاشي استفاده ميشود اين برنامه به طور پيشفرض فايلها را با فرمتbmp . ذخيره ميكند.
	- براي انجام محاسبههاي عددي در رياضي برنامه Calculator را مورد استفاده قرار دهيد.
		- برنامه Recorder Sound امكان ضبط و پخش صدا را فراهم ميكند.
	- برنامهي Player Media Windows براي پخش فايلهاي صوتي و تصويري به كار ميرود.

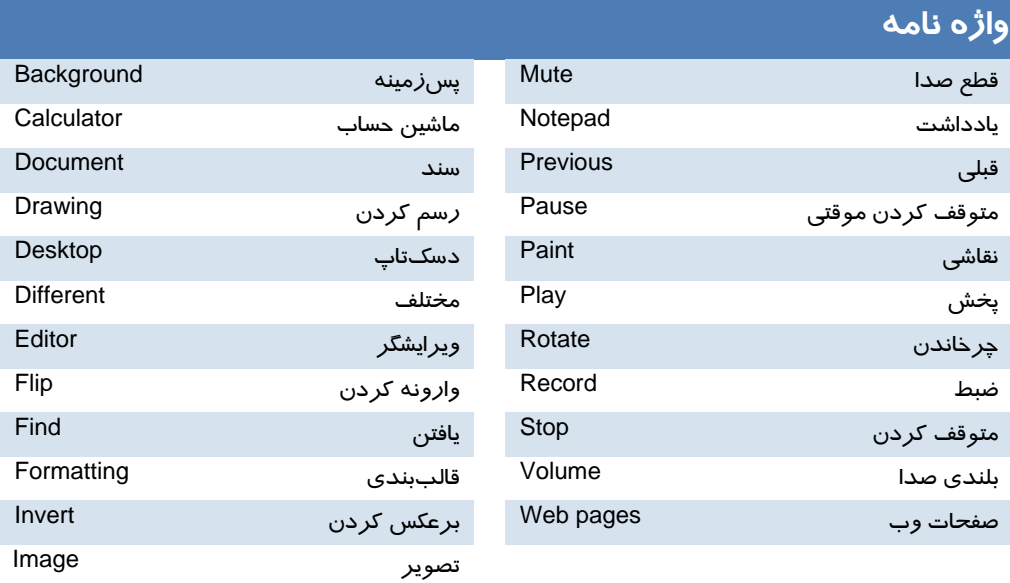

 **سيستم عامل مقدماتي 213 فصل هفتم: توانايي كار با برنامه هاي جانبي Windows**

## **آزمون تئوري**

## **- گزينهي صحيح را انتخاب كنيد.**

1- براي ضبط و پخش صداي خود از كدام برنامه ميتوانيم استفاده كنيم؟ Windows Media Player (بالف Calculator (1980) Paint (د Sound Recorder (ج 2- در برنامه Recorder Sound فايلهاي صدا با چه فرمتي ذخيره ميشوند؟ الف)wav. ب)3MP. ج) MIDI. د) avi. 3- براي پخش فايل ويديويي از كدام برنامه استفاده ميكنيم؟ Calculator (ب Sound Recorder (الف Sound (د Windows Media Player (ج 4- با انتخاب كدام گزينه از جعبه ابزار برنامه Paint پسزمينهي ناحيه انتخاب شده ميبي رنگ شود؟ Free- From select (د Curve (ج Invert color (ب Draw opaque (الف 5- براي رنگآميزي نواحي بستهي شكل از كدام ابزار استفاده ميكنيم؟ Brush (د Air brush (ج Fill with color (ب Pick color (الف 6- عملكرد ابزار Magnifier در برنامه Paint چيست؟ الف) رسم چند ضلعي منتظم ب) پاك كردن كل تصوير ج) رسم بيضي د) بزرگنمايي تصوير 7- براي انجام محاسبه-هاي عددي و رياضي از كدام برنامه در ويندوز استفاده ميكنيم؟ Windows Media Player (د Sound Recorde (ج Paint (ب Calculator (الف) 8- فايلهاي ايجاد شده در برنامه Notepad داراي چه پسوندي هستند؟ الف)Doc. ب) tif. ج) Txt. د) bmp. 9- براي نمايش نوار ابزار متن (toolbar Text (در برنامه Paint، از كدام منو استفاده ميشود؟ الف) Color ب) Edit ج) Image د) View

## **درستي يا نادرستي گزينههاي زير را تعيين كنيد.**

-10 در برنامه Calculator از دكمه MS براي نمايش مقدار ذخيره شده در حافظه استفاده ميكنيم.

-11 با استفاده از ابزار Ellipse در برنامه Paint ميتوان دايره رسم نمود.

**معادل عبارتهاي سمت راست را از ستون سمت چپ انتخاب كنيد و مقابل آن بنويسيد.** -12 در برنامه Paint براي رسم چند ضلعي غير منتظم به كار ميرود. Curve

**214 شماره استاندارد سازمان آموزش فني <sup>و</sup> حرفهاي كشور 4/1/ -42/24 3**

-13 در برنامه Paint براي رسم خطوط منحني استفاده ميشود. select from Free -14 در برنامه Paint براي برش قسمتي از شكل به طور نامنظم استفاده ميشود. Polygon -15 در برنامه Paint براي برش قسمتي از شكل به طور منظم استفاده ميشود. Select

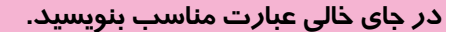

- -16 استفاده از فرمان image Clear باعث . ........................... ميشود.
- -17 برنامه . ........................... امكان پخش فايلهاي صوتي و تصويري را فراهم كرده است.
- -18 برنامه Recorder Sound فايلهاي صوتي را با پسوند . ............................ ذخيره ميكند.

**به پرسشهاي زير پاسخ تشريحي دهيد.** 

- -19 براي يافتن عبارت خاص در Notepad چه عملي انجام ميدهيم؟
- -20 چگونه ميتوان پنجره ماشين حساب را به شكل علمي نشان داد؟
- -21 برنامه Player Media Windows به چه منظور به كار ميرود؟

## **آزمون عملي**

- 1- در محيط Paint يك نقاشي رسم كنيد و آن را در مركز پسزمينه تاپدسك قرار دهيد.
	- 2- حاصل عبارت9√ / ( × 9 17 + 22 ) را به وسيلهي ماشين حساب محاسبه كنيد.
- 3- صداي خود را ضبط كنيد و تنظيمي انجام دهيد كه هنگام خروج از ويندوز صداي شما پخش شود.
	- 4- متن زير را در Notepad تايپ كنيد.

With Regional and Language Options in control Panel, you can change the format windows uses to display data, time.

 ........................................................................................................................................................................................................................................ ........................................................................................................................................................................................................................................ ........................................................................................................................................................................................................................................ ........................................................................................................................................................................................................................................ ........................................................................................................................................................................................................................................ ........................................................................................................................................................................................................................................

- الف) كلمه " Windows " را پيدا كنيد.
- ب) كلمه " Time " را با " Clock " جايگزين نماييد.
- 5- شكل ظاهري برنامه Player Media Windows را تغيير دهيد.
	- 6- اطلاعاتي درباره نسخه برنامه Notepad هب دست آوريد.

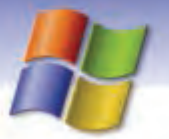

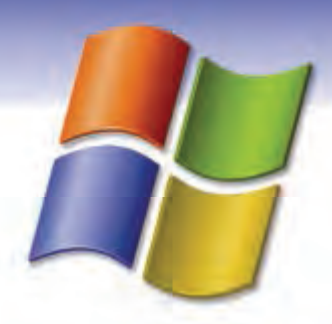

فصل هشتم

هدف كلي فصل:

# بهينه سازي و نگهداري كامپيوتر

# هدفهاي رفتاري (مِزئي)

پس از مطالعه اين فصل، از فراگير انتظار ميرود كه:

- نحوه آزاد كردن فضاي ديسك سخت را شرح دهد.
	- برنامه Cleanup Disk را به كار گيرد.
- اصول كار با برنامه Disk Defragmenter را بيان كند.  $\bullet$ 
	- خطاهاي ديسك را بيابيد و ترميم كند.
	- برنامه Manager Taskرا به كار گيرد.
	- اصول كار با Manager Device را توضيح دهد.

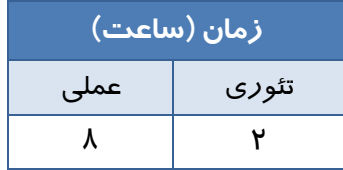

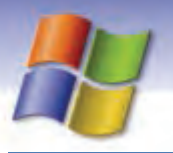

**216 شماره استاندارد سازمان آموزش فني <sup>و</sup> حرفهاي كشور 4/1/ -42/24 3**

## **مقدمه**

يكي از منابع اصلي سيستم كامپيوتر، ديسك سخت است كه دقيقاً بر كارايي سيستم اثر ميگذارد. هر عملـي كـه باعث شود ديسك موثرتر كار كند، سبب افزايش كارايي سيستم ميشود. به عبارت ديگر ميتوان با اسـتفاده از بهينهسازي ديسك سخت، سرعت اجراي برنامهها را افـزايش داد و كـارايي مطلـوب كـامپيوتر و بازيـابي بهتـر اطلاعات را تضمين كرد. منظور از بهينهسازي ديسك سخت، كنار هم قرار دادن اطلاعات براي افزايش سـرعت دسترسي به آن ها و نيز پاكسازي فايلهاي قديمي و آزاد كردن فضاي بدون استفاده ديسـك اسـت. بـه نظـر شما براي انجام چنين اعمالي از چه برنامههايي در ويندوز XP ميتوان استفاده كرد؟

# **1-8 آزاد كردن فضاي ديسك سخت (Cleanup Disk(**

پس از گذشت مدت زماني كه با سيستم كار ميكنيد به تدريج فايلهاي غير ضروري و فايلهاي موقت و ساير اطلاعات بيمصرف، فضاي ديسك را اشغال ميكنند كه شما ميتوانيد با حذف اين گونه فايلها و اطلاعات اقدام به آزادسازي فضاي ديسك سخت نماييد . بنابر اين در قـدم اول بـراي افـزايش سـرعت كـارايي سيسـتم خـود ميتوانيد ديسك سخت را جاروب كنيد. Cleanup Disk فايلهايي را كه ميتوانيد با اطمينان پـاك كنيـد تشخيــص ميدهد و شما را قادر ميسازد تا به دلخــواه همه يا برخي از فايلهاي مشخص شـده را پاكسـازي نماييد . براي استفاده از فرمان Cleanup Disk به ترتيب زير عمل كنيد:

- 1- از منوي Start روي گزينه programs All كليك كنيد.
- 2- از ليسـت بـاز شـده گزينـه Accessories را انتخـاب كنيـد سـپس tools System و در انتهـا Disk Cleanup را برگزينيد.
- 3- در اين مرحله كادر محاورهاي Drive Select ) شكل 1-8 ) نمايش داده ميشـود تـا شـما نـام درايـو مورد نظر خود را براي پاكسازي انتخاب كنيد سپس روي دكمه Ok كليك نماييد.

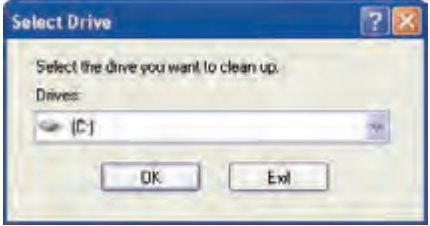

شكل 1-8كادر *drive Select*

4- مطابق (شكل 2-8 ) كادر (نام درايو)for Cleanup Disk نمايش داده ميشود تا شما انواع فايـلهـايي را كه ميخواهيد از سطح ديسك پاك شوند را علامت بزنيد. در اين كادر، با حذف هر مورد، ميـزان فضاي خالي ديسك در مقابل آن نشان داده ميشود، سپس دكمه Ok را كليك كنيد.

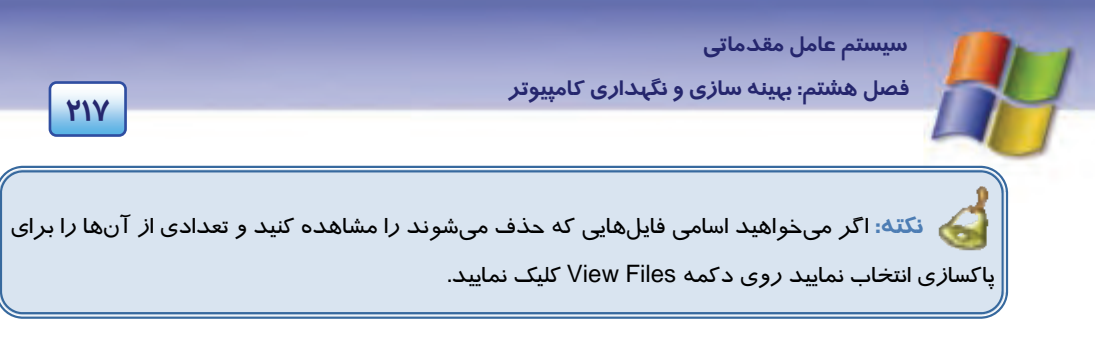

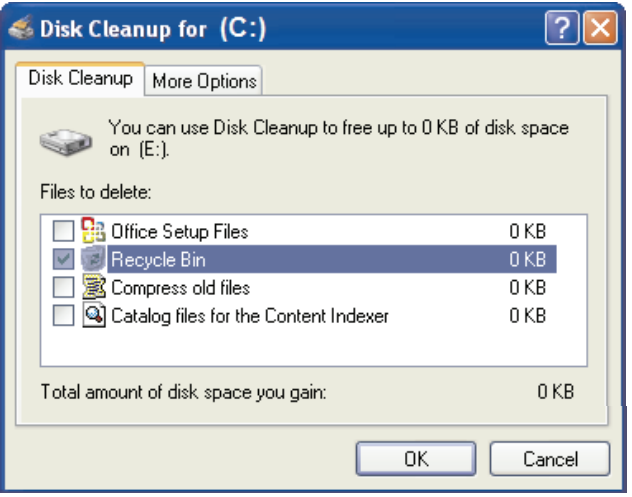

شكل 2-8 انتخاب نوع فايل در *Cleanup Disk*

5- در پنجره باز شده برنامه Cleanup Disk پرسشي مبني بر اطمينان شما براي حذف فايلهـا مطـرح ميكند. دكمه Yes را انتخاب كنيد. پس از آن پيشرفت عمليات پاكسازي را مشاهده خواهيد كـرد. در پايان، كادر محاورهاي Cleanup Disk را ميبندد.

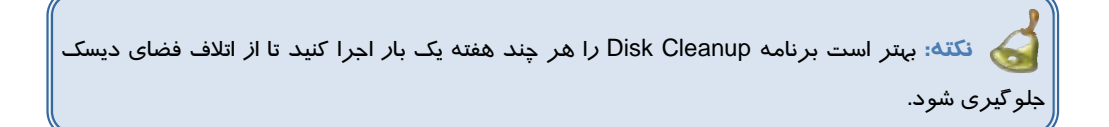

انواع اعمالي كه براي پاكسازي سطح ديسك ميتوان انجام داد، عبارتند از:

- 1- حذف فايلهاي موقتي با پسوند tmp
- 2- خالي كردن سطل بازيافت (Bin Recycle(
- 3- فشردهسازي فايلهاي قديمي كه كمتر استفاده ميشوند.
	- 4- حذف فايلهاي نصب برنامه Office
- 5- حذف برنامههاي دريافت شده از اينترنت (برنامههاي Controls Activex و applets Java(

**218 شماره استاندارد سازمان آموزش فني <sup>و</sup> حرفهاي كشور 4/1/ -42/24 3**

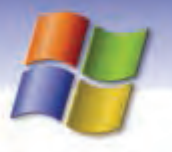

**مثال:** سطل بازيافت درايو E را خالي كنيد تا فضاي آزاد اين درايو افزايش يابد.

1- براي انجام اين عمل به صورت زير به برنامه Cleanup Disk وارد شويد.

Start → All programs → Accessories → System Tools → Disk Cleanup

- 2- سپس درايو E را از كادر باز شده انتخاب كنيد و روي دكمه Ok را كليك نماييد.
	- 3- در كادر محاوره بعدي گزينه Bin Recycle را علامت بزنيد.
- 4- با كليك روي دكمه files View ميتوانيد فايلهاي داخل سطل بازيافت را مشاهده كنيد.
	- 5- روي دكمه Ok كليك كنيد.

# **تمرين 1-8**

فايلهاي موقت درايو D را حذف كنيد و تنظيمي انجام دهيد تا فايلهايي كه به ندرت استفاده ميشوند فشرده شوند .

براي استفاده از گزينههاي بيشتر در هنگام پاكسازي ديسك سخت، روي سربرگ Options More كليك كنيد (شكل ۳-۸).

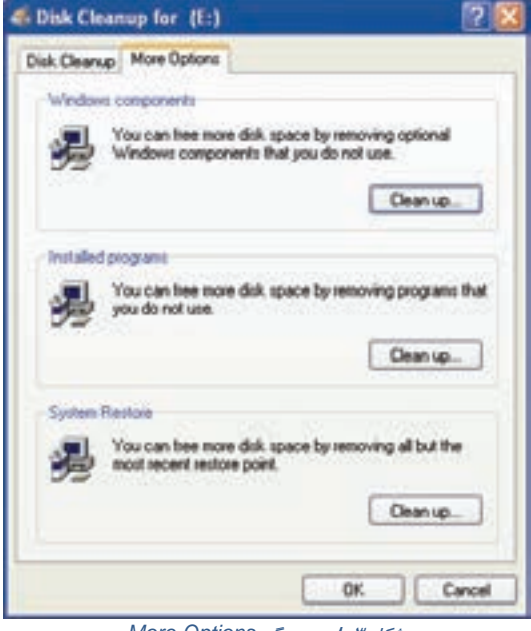

شكل 3-8 سربرگ *Options More*

اين كادر حاوي سه بخش است كه عبارتند از:

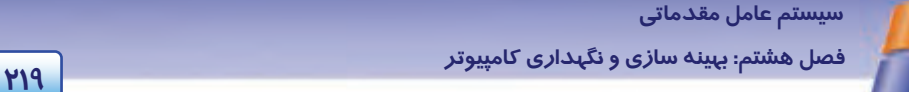

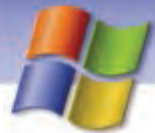

#### **Windows Componentsبخش 1-1-8**

به منظور آزادسازي فضاي ديسك سخت ميتوانيد اجزايي از ويندوز را كه كمتر استفاده ميشوند، پاك كنيد. براي اين منظور روي دكمه Clean up در اين بخش كليك كنيد تا كادر محـاورهاي Windows components در اين بخش wizard باز شود (شكل ٤-٨). در اين كادر ميتوانيد اجزايي از ويندوز را كه مايليد بخشي از آنها حذف شـوند انتخاب كنيد و با كليك روي دكمه Details به جزئيات آنها دسترسي پيدا كنيد. در اين كادر ميتوانيد علامـت هر گزينه را برداريد تا آن جزء از ويندوز حذف شود.

**نكته:** اگر دكمه Details غير فعال بود بدين معني است كه موضوع انتخابي، اجزايي ندارد.

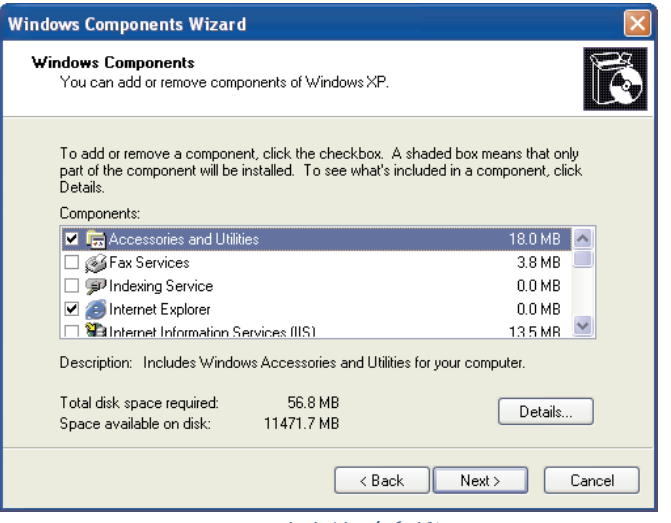

شكل 4-8 حذف اجزاي ويندوز

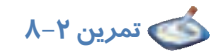

تمامي بازيهاي (Game (موجود در ويندوز را حذف كنيد.

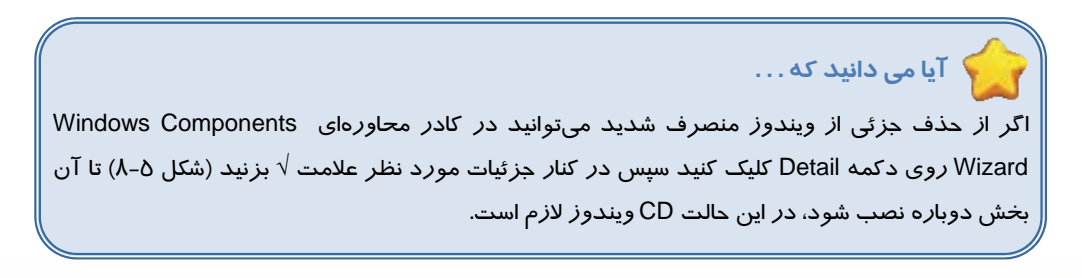

**220 شماره استاندارد سازمان آموزش فني <sup>و</sup> حرفهاي كشور 4/1/ -42/24 3**

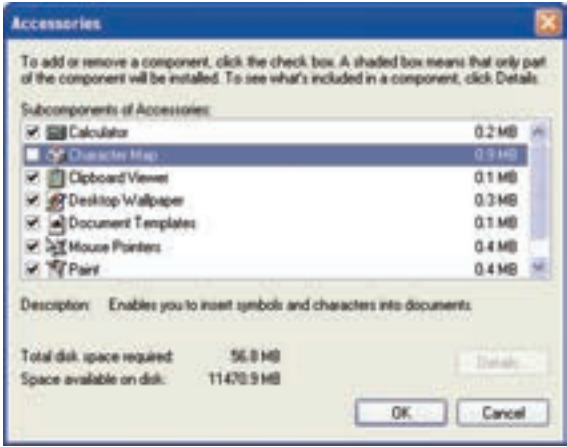

شكل 5-8 نمايش جزئيات *Accessories*

## **Installed programsبخش 2-1-8**

در اين بخش ميتوانيد با حذف برنامههايي كه بدون استفاده هستند فضاي آزاد ديسك را افزايش دهيد. براي این منظور روی دكمه Clean up كليك كنيد تا پنجره Add or Remove Programs باز شود (شكل ۶-۸). پس از مشاهده برنامههاي نصب شـده در وينـدوز برنامـه مـورد نظـر را انتخـاب كنيـد و بـا كليـك روي دكمـه Remove آن را حذف نماييد.

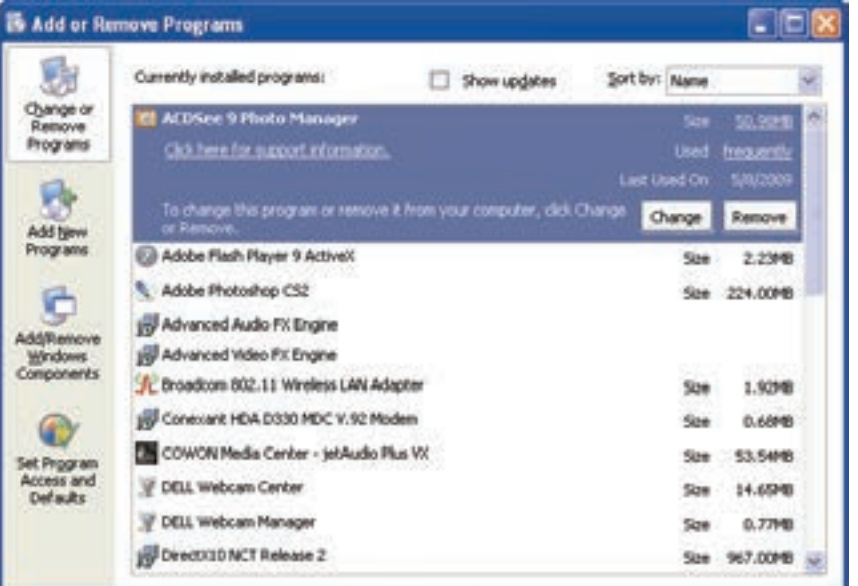

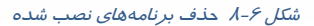

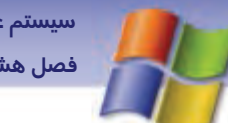

 **سيستم عامل مقدماتي 221 فصل هشتم: بهينه سازي يو نگهدار كامپيوتر** 

## **System Restoreبخش 3-1-8**

هنگامي كه نصب نرمافزار يا سختافزار سبب بروز اشـكال در سيسـتم شـود ، مـيتـوان بـا اسـتفاده از برنامـه Restore System به وضعيت پيش از نصب بازگشت. اين برنامه در صورتي كـه حـداقل 200 مگابايـت فضـاي آزاد روي ديسك داشته باشيد به طور خودكار در ويندوز XP نصب ميگردد. حال با كليك روي دكمه clean up در اين قسمت ميتوانيد مقدار فضايي را كه بهوسيله System Restore استفاده ميشود ، كاهش دهيد.

## **-2 8 يكپارچهسازي فضاي ديسك سخت (Defragmenter Disk (**

پس از گذشت مدتي كه با فايلها كار ميكنيد اعم از اينكه فايل جديد ايجاد كنيد يا فايلهاي قبلي را ويرايش يا حذف نماييد باعث ايجاد پراکندگی <sup>\</sup> در ديسک میشويد. در اين صورت سرعت دسترسی به اطلاعات ديسـ*ک* سخت كند ميگردد زيرا ويندوز بايد زمان بيشتري را صرف پيدا كردن قسمتهاي يك فايل كنـد و تكـههـاي فايل را از قسمتهاي مختلف ديسك بخواند در نتيجه كارايي سيستم پايين ميآيد.

بنابراين ويندوز XP براي حل مشكل پراكندگي فايلها برنامه Defragmenter Disk را ارئـه كـرده اسـت. ايـن برنامه با حذف فضاهاي خالي بين فايلها در سطح ديسك، اطلاعات پراكنده را كنار هم قرار ميدهـد و ديسـك سخت را يكپارچه مي كند.

براي اجراي اين برنامه مراحل زير را انجام دهيد:

- 1- از منوي Start گزينه programs All را انتخاب كنيد.
- 2- از ليست باز شده گزينه Accessories را انتخاب سپس Tools System را برگزينيد.
	- 3- از برنامههاي موجود در اين بخش گزينه Defragmenter Disk را انتخاب كنيد.
		- 4- پنجره اين برنامه مطابق شكل 7-8 باز ميشود.
- 5- در قسمت بالاي اين پنجره درايوهاي ديسك سخت نشان داده ميشو دن . ميتوانيد درايو مورد نظر خود را براي انجام عمل يكپارچهسازي (Defrag (انتخاب كنيد.

**222 شماره استاندارد سازمان آموزش فني <sup>و</sup> حرفهاي كشور 4/1/ -42/24 3**

同同区 Disk Defragmenter File Action View Help - - 8 28 Volume Session Status File System Capacity Free Space % Free 11.20 GB **EDOCI** NTPS 18.65 GB **NTPS** 47.95 GB 47.75 GB  $\implies$ catch. **NTPS** 47.95 GB 47.88 GB **GIAP O** NTPS 118 GB 118.68 e n × Estimated disk usage before defragmentation: Estmated disk usage after defragmentation: Analyze Defragment Team | Sup | Ventleyet Tragnerted files Contiguous files Universitie files O Free space

شكل 7-8 پنجره *Defragmenter Disk*

6- دكمه Analyze را كليك كنيد تا اين برنامه عمل تجزيه و تحليل ديسك را انجام دهد و بررسي كنـد آيا اطلاعات پراكندهاي روي سطح ديسک وجود دارد يا خير (شكل ٨-٨).

| <b>Disk Defragmenter</b>         |                                                                 |                    |                         |            | $-10X$       |
|----------------------------------|-----------------------------------------------------------------|--------------------|-------------------------|------------|--------------|
| File Action View Help-<br>一 国 戊辰 |                                                                 |                    |                         |            |              |
| Volume                           | Session Status                                                  | <b>File System</b> | Capacity                | Free Space | % Free Space |
| u (ci)                           | Defragmenting.                                                  | <b>NSPS</b>        | 15.25.08                | 11.36 GB   | 41%          |
| DOM <sub>1</sub>                 | <b>Analyzed</b>                                                 | <b>NTPS</b>        | 47.95 (28)              | 47.50 GB   | 99.%         |
| $-0.5$                           |                                                                 | NTPS               | 47.95 GB                | 47.88 GB   | 99%          |
| 2001                             |                                                                 | NTPS               | 110 GB                  | 118 GB     | 99 %         |
|                                  | Estimated disk usage after defragmentation:                     |                    | <b>THEFT TELEVISION</b> |            |              |
|                                  | " Anderer. In Orlington!                                        | Fase 1             | See : Heilingst         |            |              |
|                                  | Fragmented files Contiguous files Dismovable files D Free space |                    |                         |            |              |
|                                  | (C) Defragmenting 19%. Moving Pile SNAG, Program-0018.hf        |                    |                         | 888        |              |

شكل 8-8 تجزيه <sup>و</sup> تحليل درايو *C*

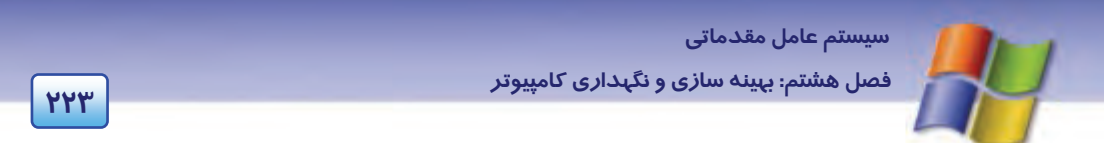

7- بعد از پايان عمليات تجزيه و تحليل در صورت وجود اشكال در ديسك پيغامي نمايش مييابد كه نياز به يكپارچهسازي را اعلام ميكند در همين پنجره روي دكمه Defragmenter كليك كنيد. در صورتي كه نياز به يكپارچه سازي نباشد با پيغامي كاربر را آگاه ميسازد (شكل ۹-۸).

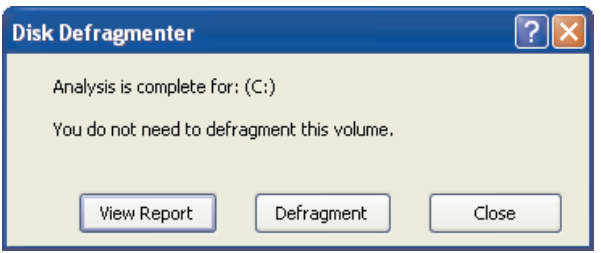

شكل 9-8 نمايش پيغام پس از *Analyze*

در شكل 9-8 علاوه بر دكمه Defragmenter دكمه Report View نيز وجود دارد كه در مورد وضعيت درايـو و ميزان پراكندگي در قسمتهاي مختلف، گزارشهايي به كاربر ارائه ميدهد (شكل 10 -8 ) كه اين گزارشهـا قابل ذخير هسا*ز*ي (Save as) يا چاپ (Print) هستند.

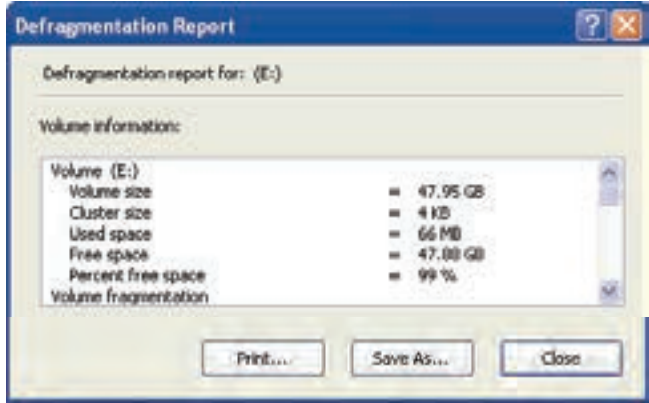

شكل -10 8 گزارش در مورد درايو *Defrag* شده

8- پس از پايان عمل يكپارچهسازي يك كادر محاوره اي خاتمه يافتن عمل Defrag را اعلام مـيكنـد كـه در اين كادر نيز ميتوانيد با كليك روي دكمه Report View گزارشات پس از عمل يكپارچـهسـازي را مشاهده كنيد.

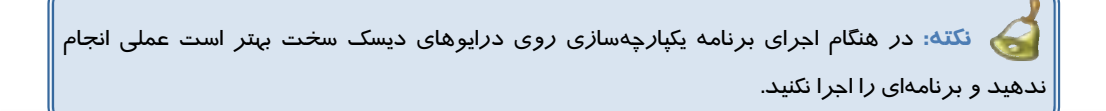

**224 شماره استاندارد سازمان آموزش فني <sup>و</sup> حرفهاي كشور 4/1/ -42/24 3**

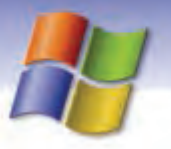

# **تمرين 3-8**

عمل يكپارچهسازي را روي درايو D انجام دهيد سپس گزارش آن را ذخيره نماييد.

# **آيا ميدانيد كه . . .**

برنامه Defragmenter Disk را بهتر است در فاصله زماني مثلاً هر ماه يك بار اجرا كنيد.

# **3-8 تشخيص و ترميم خطاهاي ديسك (Disk Check (**

ابزار Disk Check ديسك مورد نظر را از لحاظ وجود سكتورهاي خراب و اشكالهاي سيستم فايل بررسي و در صورت امكان آنها را بر طرف مينمايد.

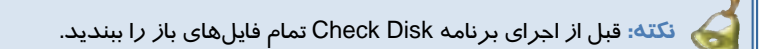

به منظور اجراي برنامه Disk Check مراحل زير را انجام دهيد:

- 1- در پنجره Computer My روي درايو مورد نظر كليك راست كنيد.
	- 2- از ليست باز شده گزينه Properties را انتخاب نماييد.
- 3- در كادر محاورهاي باز شده (شكل 11 -8 ) سربرگ Tools را انتخاب كنيد سپس در قسـمت -Error Checking روي دكمه Now Check كليك نماييد.

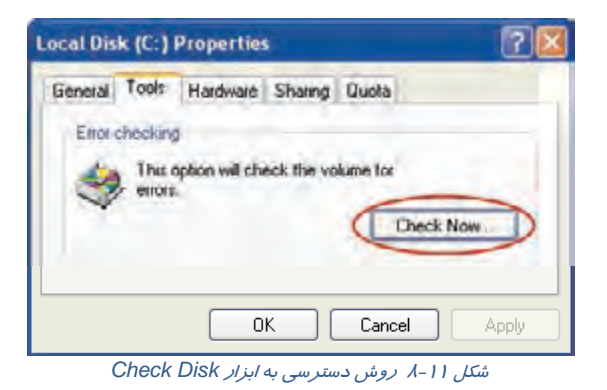

4- كادر محاورهاي Disk Check باز ميشود (شكل 12 .)-8 اين كادر شامل دو گزينه است:

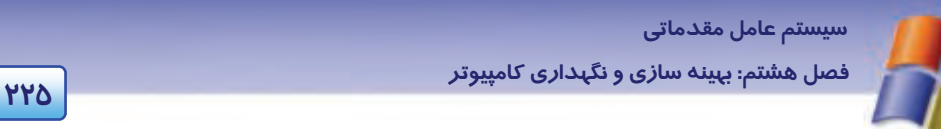

- بـا **:Automatically fix file system errors** انتخاب اين گزينه مشكلات سيسـتم فايـل بررسـي و در صورتي كه قابل ترميم باشد به صورت اتوماتيـك رفـع مي شو د.
- **Scan for and attempt recovery of bad sectors:** با انتخاب اين گزينه سطح ديسك بررسي و سكتورهاي خراب ترميم ميگردند.

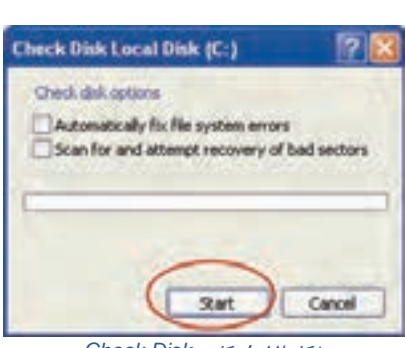

شكل -12 8 كادر *Disk Check*

5- پس از انجام تنظيمهاي مورد نظر روي دكمه Start كليك كنيـد تـا مراحـل بررسـي و رفـع خطـاي ديسك انجام گيرد.

**نكته:** اگر كامپيوتر را بدون اينكه به درستي از ويندوز خارج شويد، خاموش كنيد ويندوز پس از راه- اندازي، برنامه Disk Check را اجرا ميكند.

# **تمرين 4-8**

درايو E سيستم خود را از لحاظ خطاهاي ديسك بررسي و ترميم كنيد.

# **آيا ميدانيد كه . . .**

راه ديگري براي اجراي Disk Check وجود دارد؟ ميتوانيد برنامه Disk Check را از پنجره خط فرمان به صورت زير اجرا كنيد: 1- از منوي Start گزينه Run را انتخاب كنيد. ۲– در خط فرمان، دستور زیر را برای بررسی و رفع خطاهای درایو مورد نظر، اجرا كنید.

Chkdsk c: /f

# **4-8 برنامه مدير وظايف (Manager Task (**

برنامه Manager Task ابزاري است كه به شما اجازه ميدهد به طور سريع ويندوز XP را تنظيم و عيبيابي كنيد. براي اجراي برنامه "مدير وظايف" به يكي از روشهاي زير عمل كنيد:

 **روش اول:** روي فضاي خالي نوار وظيفه (Taskbar (كليك راست و از منوي ميانبر، گزينهManager Taskرا انتخاب نماييد.

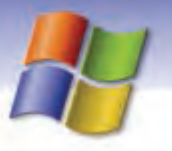

**226 شماره استاندارد سازمان آموزش فني <sup>و</sup> حرفهاي كشور 4/1/ -42/24 3**

 **روش دوم:** از كليدهاي Delete +Ctrl +Alt صفحه كليد بهطور هم زمان ، استفاده كنيد. در اين صورت برنامه Manager Task Windows باز مي شود (شكل 13 .)-8

اين پنجره حاوي پنج سربرگ Applications، Processes، Performance، Networking و Users ميباشد. در قسمت نوار وضعيت اين پنجره اطلاعاتي مربوط به تعداد پردازشهـاي در حـال اجـرا (Processes (و درصـد CPU به كار رفته (Usage CPU (و مقدار حافظه استفاده شده (Charge Commit (نشان داده ميشود.

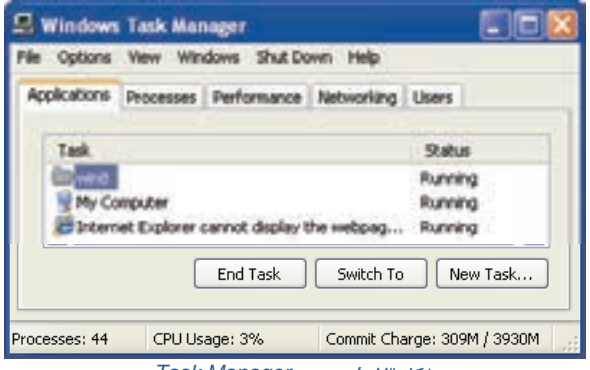

شكل -13 8 پنجره *Manager Task*

## **1-4-8 سربرگ Applications**

در اين سربرگ كليه برنامههاي كاربردي در حال اجرا و وضعيت جاري آنها را مشاهده ميكنيد. وضعيت يـك برنامه كاربردي به دو صورت است:

- **وضعيت اجرايي (Running(:** در اين حالت برنامه به طور مناسب كار ميكند.
- **وضعيت پاسخ ندادن (Responding Not(:** در اين حالت برنامه داراي اشكالهـايي اسـت كـه نمـيتوانـد بـه درستي كار كند بنابراين بايد بسته شود.

براي بستن يك برنامه كاربردي، آن را انتخاب كنيد و بر روي دكمه Task End كليك نماييد .

براي سوئيچ كردن (رفتن) روي يك برنامه كاربردي در حال اجرا، پس از انتخاب آن بر روي دكمه To Switch كليك كنيد.با اين عمل وارد محيط آن برنامه خواهيد شد.

هم چنين براي شروع و اجراي يك برنامه جديد روي دكمه Task New كليك كنيد سپس در كادر باز شده نام و مسير برنامه كاربردي را تايپ و روي دكمه Ok كليك كنيد (شكل 14 .)-8

# **تمرين -5 8**

1) ابتدا دو برنامه دلخواه را باز كنيد سپس با استفاده از Manager Task يكي از آنها را ببنديد.

2) از طريق زبانه Application برنامه ماشين حساب را باز كنيد

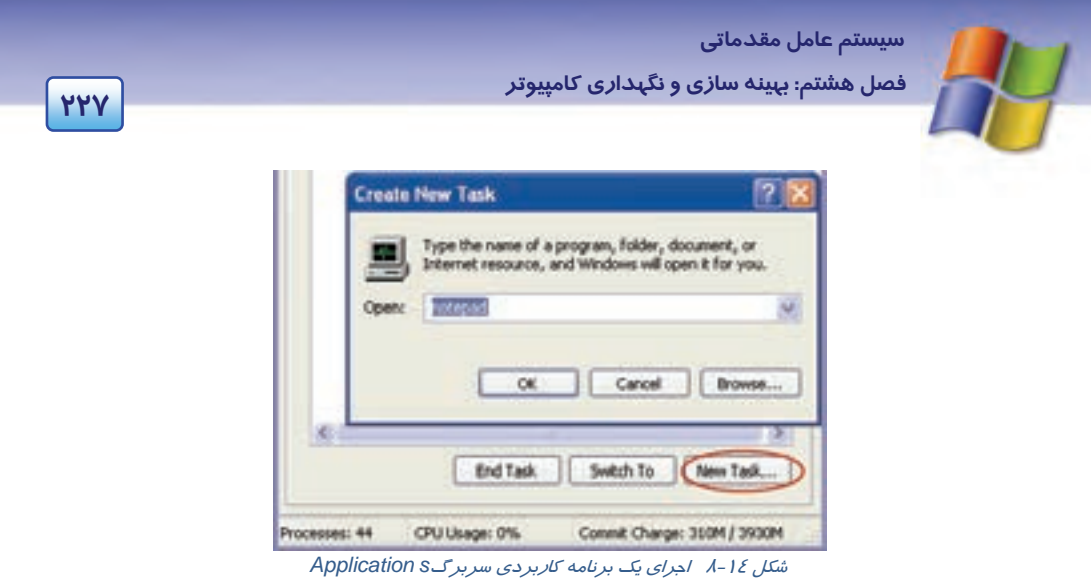

## **2-4-8 سربرگ Processes**

در اين قسمت ليستي از پردازشهايي را كه درون كامپيوتر شما در حال اجرا هستند ، مشاهده ميكنيد ( شـكل 15 .)-8 پردازشها به صورت فايلهاي اجرايي نمايش داده ميشوند همچنين در اين قسمت برنامههايي كه در پس زمينه ويندوز XP به طور اتوماتيک اجرا ميشوند (مثل سرويسها) نيز وجود دا*ر*ند.

براي پايان دادن به يك پردازش (فرآيند)، آن را انتخاب كنيد سپس روي دكمه Process End كليك كنيد.

| <b>E</b> Windows Task Manager                                                                                  |              |                                                                                                    |                                          |                                                                         |  |
|----------------------------------------------------------------------------------------------------|--------------|----------------------------------------------------------------------------------------------------|------------------------------------------|-------------------------------------------------------------------------|--|
| File<br>Options                                                                                                | View<br>Help |                                                                                                    |                                          |                                                                         |  |
| Applications                                                                                                   | Processes    | Performance                                                                                           | Networking                               |                                                                         |  |
| Image Name                                                                                                    |              | <b>User Name</b>                                                                                      | CPU <sup>I</sup>                         | Mem Usage                                                               |  |
| skypePM.exe<br>Skype.exe<br>Adobelm_Cleanup.0001<br>taskmgr.exe<br>explorer.exe<br>AirGCFG.exe<br>WZCSLDR2.exe |              | <b>ARTNOS</b><br><b>ARTNOS</b><br>ARTNOS<br><b>ARTNOS</b><br><b>ARTNOS</b><br>ARTNOS<br><b>ARTNOS</b> | 01<br>OO.<br>00<br>03<br>04<br>ΩO<br>nn. | 23,820 K<br>52,824K<br>2,172K<br>7,360K<br>21,952K<br>6,336K<br>6.032 K |  |
| Show processes from all users<br><b>End Process</b>                                                            |              |                                                                                                    |                                          |                                                                         |  |
| Commit Charge: 1164M / 3941M<br>Processes: 62<br>CPU Usage: 38%                                                |              |                                                                                                    |                                          |                                                                         |  |

شكل -15 8 سربرگ *Process*

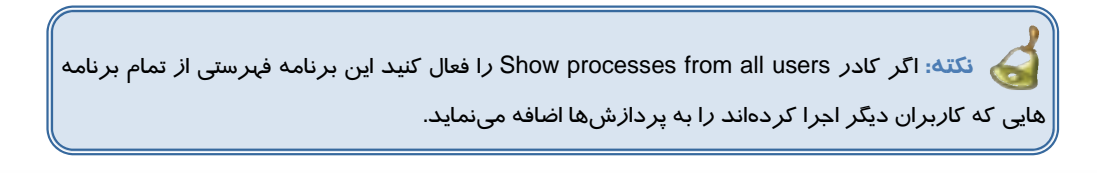

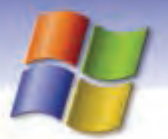

**228 شماره استاندارد سازمان آموزش فني <sup>و</sup> حرفهاي كشور 4/1/ -42/24 3**

در اين سربرگ ميتوانيد اطلاعات ديگري را در ستونها نمايش دهيد . براي اين منظور از منوي View گزينـه columns Select را انتخاب كنيد تا كادر محاورهاي مربوط به آن باز شود حال ميتوانيد گزينههاي مربوط به ستون هاي ديگر را فعال كنيد .

مثلاً اگر گزينه Usage Memory را فعال كنيد در پنجره Manager Task Windows ستون مربوط به آن نمايش داده خواهد شد و ميزان حافظه استفاده شده بهوسيله برنامهها و پردازشها در اين ستون نشان داده ميشود.

## **3-4-8 سربرگ Performance**

در اين سربرگ اطلاعات سختافزاري نمـايش داده مـيشـود (شـكل 17 -8 ) . بخـش مهمـي كـه بـراي كـاربر غيرحرفهاي در اين سربرگ وجود دارد نمودار گرافيكي Usage CPU است كه درصد فعاليت CPU را نشـان  $^{\backslash}$ . مي دهد . در سمت راست اين قسمت فعاليت $\mathsf{CPU}$  به صورت نموداري نيز نمايش داده مي شود.

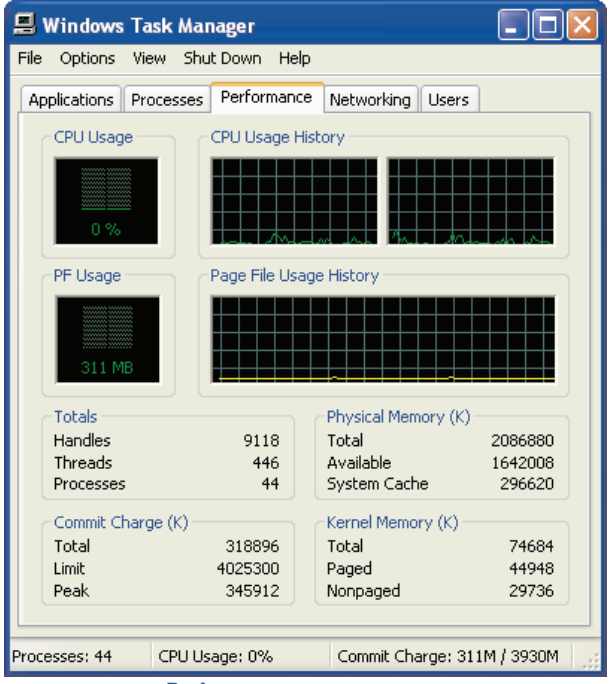

شكل -17 8 سربرگ *Performance*

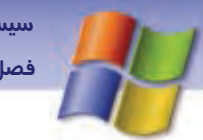

 **سيستم عامل مقدماتي 229 فصل هشتم: بهينه سازي يو نگهدار كامپيوتر** 

## **4-4-8 سربرگ Networking**

در اين سربرگ ميتوانيد اطلاعاتي در مورد شبكه به صورت نمودار گرافيكي مشاهده كنيد.

## **5-4-8 سربرگ Users**

اگر قابليت Fast user switching در تنظيمهاي ابـزار User Accounts واقـع در Control Panel فعـال باشـد اين سربرگ در پنجره Manager Task Windows نمايش مييابد. در اين سربرگ حسابهاي كاربراني را كه در حال استفاده از سيستم هستند مشاهده ميكنيد ( شكل 18 -8 ). شما مـيتوانيـد از ليسـت كـاربراني كـه وارد سيستم شده اند كاربر مورد نظر را از سيستم خارج كنيد(Off Log (همچنين ميتوانيد يك پيغـام بـراي كـاربر مورد نظر بفرستيد (Send message).

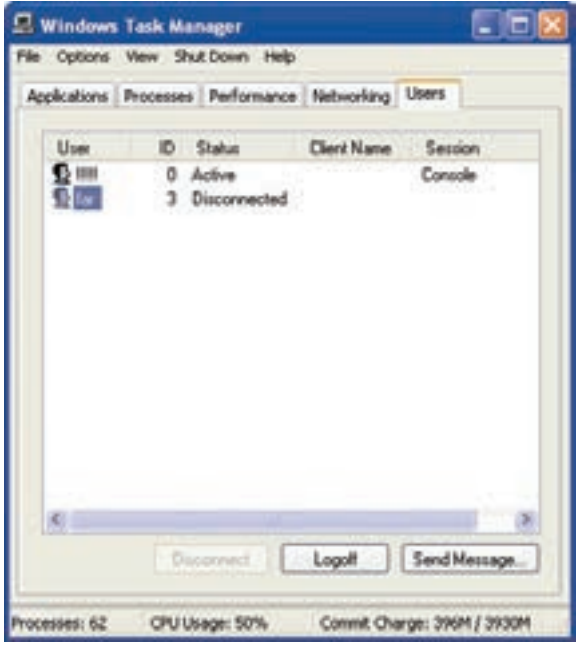

شكل -18 8 سربرگ *Users*

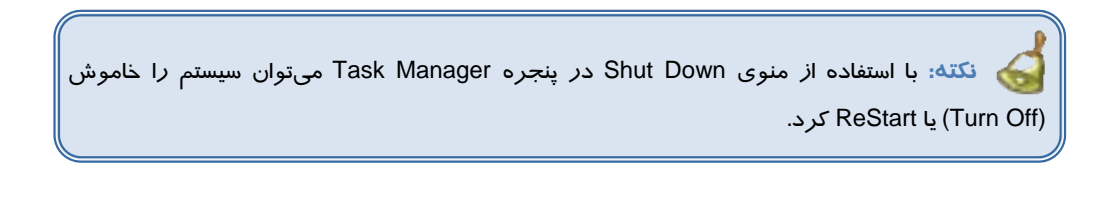

**230 شماره استاندارد سازمان آموزش فني <sup>و</sup> حرفهاي كشور 4/1/ -42/24 3**

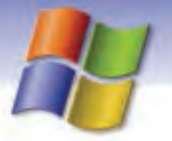

# **-5 8 برنامه مدير وسايل (manager Device (**

اين برنامه ليستي از وسايل سختافزاري كه در كامپيوتر نصب شدهاند ، نمايش ميدهد و امكان تنظيم و حذف سختافزارها را نيز در اختيار كاربر ميگذارد هم چنين با استفاده از Manager Device ميتوانيد بـا مشـكلات پيكربندي نيزآشنا شويد.

به منظور دسترسي به اين برنامه ميتوانيد به يكي از روشهاي زير عمل كنيد:

**روش :1** 

)1 ابزار System را از پنجره Panel Control باز كنيد.

2) در كادر محاورهاي properties System سربرگ Hardware را انتخـاب كنيـد و روي دكمـه Device manager كليك نماييد ( شكل 19 .)-8

#### **روش :2**

1) ابتدا روي پنجره Computer My در ميزكار ويندوز كليك راست كنيد و گزينه Properties را انتخاب نماييد.

2 ) در كادر محاورهاي Properties System مطابق شـكل 19 -8 سـربرگ Hardware را انتخـاب و روي دكمه Manager Device كليك كنيد.

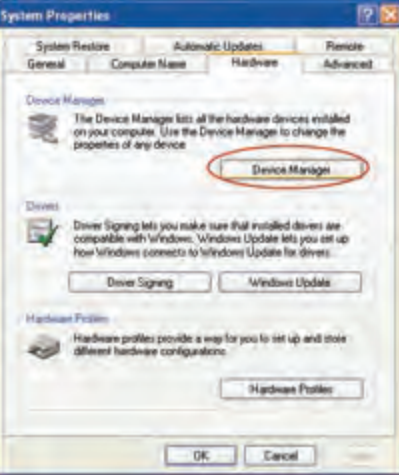

شكل -19 8 روش دسترسي به *manager Device*

در اين صورت پنجره manager Device مطابق شكل 20 -8 باز ميشود و ليست سختافزارهـاي نصـب شده موجود را نشان ميدهد.

 **سيستم عامل مقدماتي 231 فصل هشتم: بهينه سازي يو نگهدار كامپيوتر** 

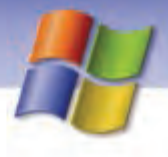

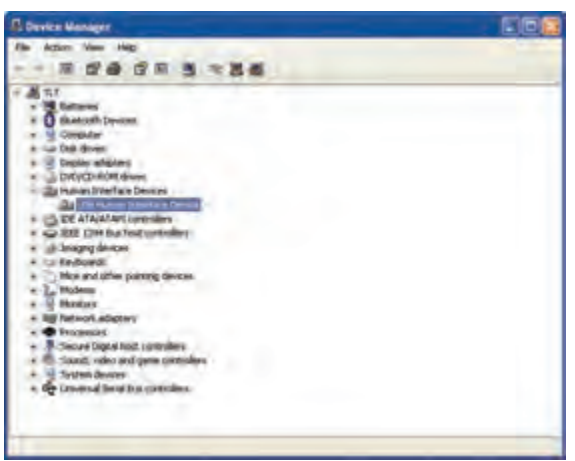

شكل -20 8 پنجره *Manager Device*

- همان طور كه در شكل مشاهده ميكنيد وسايل سختافزاري به صورت سـاختار درختـي و بـر اساس نوع وسيله، نمايش يافته است. شما ميتوانيد با كليك روي علامت **+** نـوع وسـيله مـورد نظر را مشاهده كنيد سپس به يكي از روشهاي زير تنظيمهاي مربوط به آن را انجام دهيد.
- **روش اول:** وسيله مورد نظر را از ساختار درختي انتخاب و روي آن كليـك راسـت كنيـد سـپس عمليات مورد نظر را انتخاب نماييد (شكل 21 )-8 .

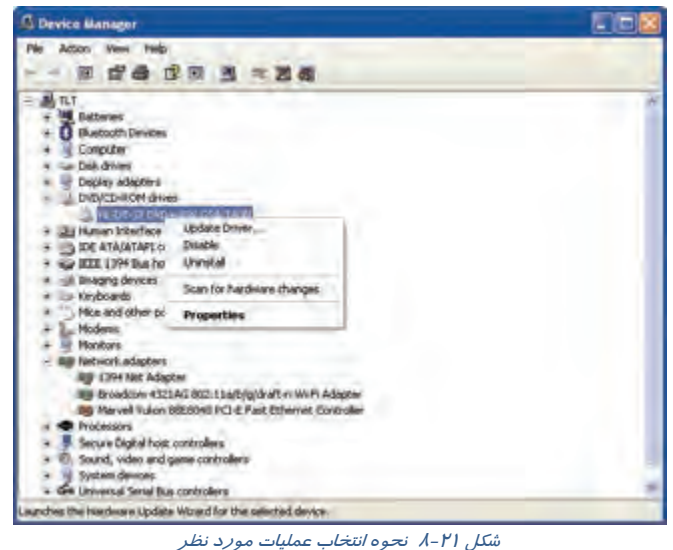

**روش دوم:** پس از انتخاب وسيله، با استفاده از نوار ابزار، عمليات مورد نظر را انتخاب كنيد.

**232 شماره استاندارد سازمان آموزش فني <sup>و</sup> حرفهاي كشور 4/1/ -42/24 3**

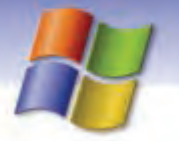

3 **نكته:** منوي Action نيز امكان انجام عمليات مورد نظر را براي شما فراهم ميكند.

مشخصههاي گزينههاي موجود در پنجره Manager Device به صورت زير است:

**Properties:** اطلاعات و مشخصات مربوط به يك وسيله را نشان ميدهد.

**مثال:** براي نمايش مشخصات مربوط به صفحه كليد سيستم خود، ابتدا در ساختار درختي روي علامت + در كنار Keyboards كليك كنيد سپس نوع صفحه كليد سيسـتم شـما نمـايش مـي يابـد، حـال روي آن كليـك راست كنيد و گزينه Properties را انتخاب نماييـد تـا كـادر محـاوره اي Properties صـفحه كليـد بـاز شـود و مشخصات مربوط به آن را مشاهده كنيد (شكل 22 )-8 .

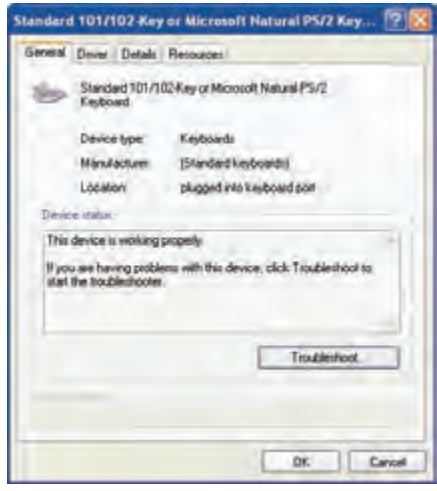

شكل -22 8 مشخصات صفحه كليد

) مربوط به وسـيلهي مـورد نظـر را <sup>1</sup> **driver Update:** با استفاده از اين گزينه ميتوان نرمافزار (درايور تغيير داد يا به *ر*وز رساني نمود. به عبا*ر*ت ديگر ميتوانيد د*ر*ايور جديدي براي وسيله نصب<sup>۲</sup> كنيـد در اين صورت كادر Wizard مربوط به عمل به روز رساني باز خواهد شـد و بـا داشـتن CD مربـوط بـه سختافزار يا وسيلهي مورد نظر ميتوانيد عمليات به روز رساني را به اتمام برسانيد.

ً - درايور ( Driver ) نرمافزاری است كه سيستم عامل از آن برای برقراری ارتباط با سخت افزار مورد نظر استفاده میكند. <sup>1</sup>- هر چند وقت يک بار سازندگان سختافزارها درايورهاي جديدي *ر*ا منتشر ميکنند که ميتوانيد آنها *ر*ا از وب سايت كارخانهها بارگذاري نموده و نصب كنيد.

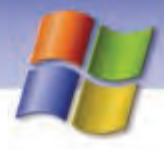

 **سيستم عامل مقدماتي 233 فصل هشتم: بهينه سازي يو نگهدار كامپيوتر** 

- **Disable:** هنگامي كه يك وسيله باعث به وجود آمدن مشكلي در سيستم شود ميتوانيد آن را با انتخـاب اين گزينه غيرفعال كنيد. در اين صورت با استفاده از گزينه Enable ميتوانيد وسيله مورد نظر را فعـال نماييد.
- **Uninstall:** اين گزينه درايور (نرم افزار) مربوط به سختافزار يا وسـيله مـورد نظـر را از روي سيسـتم حذف ميكند يعني وسيله از حالت نصب ، خارج ميشود.

**نكته:** اگر درايور برخي از وسيلهها را Uninstall كنيد در هنگام راهاندازي مجدد، ويندوز XP آن را شناسايي كرده و دوباره درايور را نصب ميكند .

## **تمرين 6-8**

1) مشخصات ماوس را در سيستم خود مشاهده كنيد. 2) درايور ماوس را غير فعال كنيد و دوباره آن را فعال كنيد. 3) درايور ماوس را حذف كنيد.

# **آيا ميدانيد كه . . .**

اگر سختافزار پس از نصب درايور جديد كار نكرد و ناچار شويد به درايور پيشين بازگرديد بايد مراحـل زير را انجام دهيد:

- 1- با يكي از روشهاي دلخواه، كادر محاورهاي مشخصات (Properties (وسيله مورد نظر را باز كنيد.
	- 2- روي سربرگ Driver كليك كنيد.
- 3- روي دكمه driver back Roll كليك نماييد تا درايور جديد حذف و درايور قديمي جايگزين آن شود.

**نكته:** اگر سختافزاري داراي مشكل باشـد در سـاختار درختـي برنامـه Manager Device همـراه آيكن سخت افزار، علامت ! يا ؟ ظاهر ميشود و اين بدين معني است كه وسيله بـه درسـتي و كامـل نصـب نشده است و بايد مجدداً آن را نصب كرد.

علامت قرمز رنگ، روي يك سختافزار زماني ظاهر ميشود كه غيرفعال (Disable (باشد.

**234 شماره استاندارد سازمان آموزش فني <sup>و</sup> حرفهاي كشور 4/1/ -42/24 3**

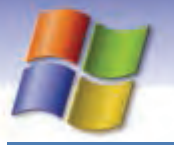

# **-6 8 فرمان Backup**

بحث نگهداري و ذخيره اطلاعات و فايلهاي مهم سيستم زماني مطرح ميشود كه در مواقع ضروري بتوانيم از آنها استفاده كنيم به اين عمل اصطلاحاً تهيه نسخه پشتيبان يا Backup ميگويند.

نسخه پشتيبان را ميتوان روي ديسك سخت، فلاپي ديسك، ديسك نـوري(CD (و سـاير وسـايل ذخيـره سـازي نگهداري كرد.

برخي از مزاياي تهيه نسخه پشتيبان عبارتند از:

- امكان بازيابي اطلاعات از دست رفته با استفاده از فايلهاي پشتيبان به راحتي امكان پذير است.
- امكان تهيه نسخه پشتيبان از فايلها، پوشهها و اجزاي مهم سيستم عامل نظير رجيستري و فايـلهـاي راهانداز وجود دارد.
- در صورتي كه از يك سري فايل ها Backup بگيريد عمليات Backup گيري بعدي فقط از فايـلهـاي تغيير يافته انجام ميگيرد.
	- اطلاعات در هنگام تهيه نسخه پشتيبان فشرده ميشوند.

برنامه Backup را با يكي از روشهاي زير اجرا كنيد:

Start  $\rightarrow$  All Programs  $\rightarrow$  Accessories  $\rightarrow$  System tools  $\rightarrow$  Backup -1  $\text{My Computer} \rightarrow$  7- كليك راست روي درايو $\text{Properties} \rightarrow \text{Tools}$ 

كادر محاورهاي خوشآمدگويي به اين برنامه نمايان ميشود (شكل 23 -8 ).

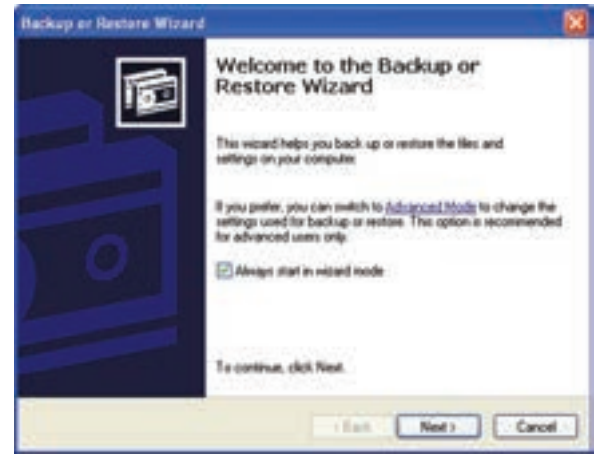

شكل 23 -8 ويزارد *Backup*

روي دكمه Next كليك كنيد. در كادر بعدي (شكل 24 -8 ) يكي از 2 گزينه زير را ميتوانيد تعيين كنيد.

- عمليات پشتيبان گيري (Backup (و تنظيمات آن
- بازگرداندن اطلاعات از پشتيبان قبلي و انجام تنظيمات آن

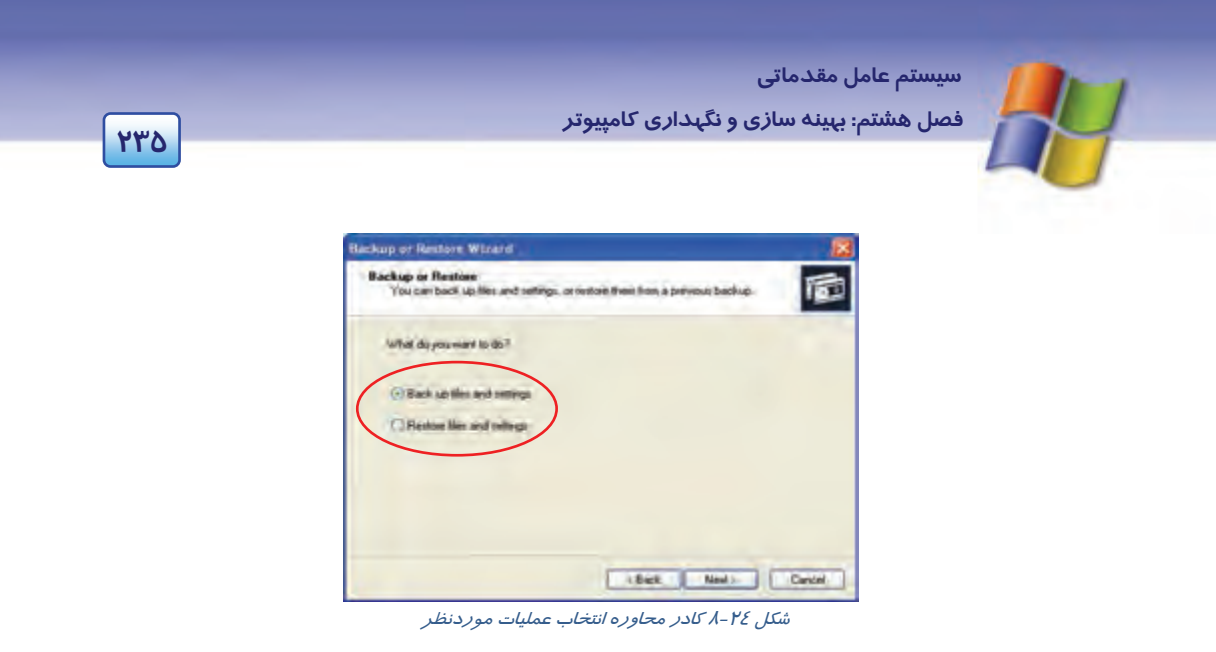

## **1-6-8 تهيه Backup**

پس از انتخاب گزينه settings and files up Back و كليك روي دكمه Next كادري مطابق شكل 25 -8 ظاهر ميشود كه در آن گزينه up back do what choose me Let را براي پشتيبان گرفتن از فايـلهـا، پوشـههـا و درايوهاي مورد نظر انتخاب كنيد سپس دكمه Next را برگزينيد.

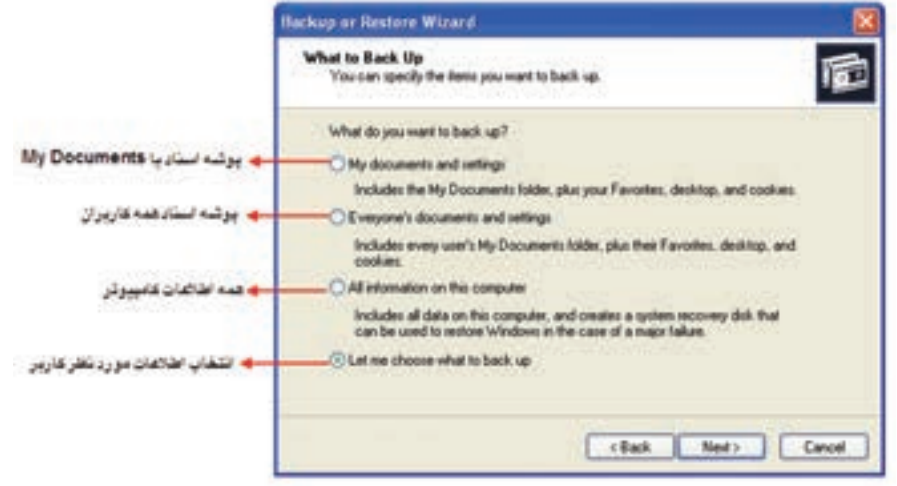

شكل 25 -8 انتخاب نوع *Backup*

در كادري كه ظاهر مي $1$ ردد (شكل ۲۶-۸) ميتوانيد با كليک روي  $\square$ در كنار اطلاعات موردنظر (فايل، پوشه و درايو) آنها را براي تهيه نسخه پشتيبان، انتخاب كنيد.

**236 شماره استاندارد سازمان آموزش فني <sup>و</sup> حرفهاي كشور 4/1/ -42/24 3**

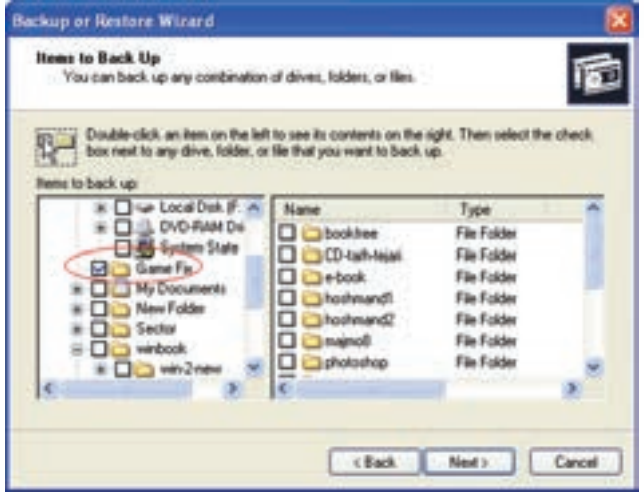

شكل 26 -8 انتخاب اطلاعات براي نسخه پشتيبان

پس از زدن كليد Next كادر بعدي نمايان ميشود كه ميتوانيد محل ذخيره فايل پشتيبان را با استفاده از دكمه Browse انتخاب كنيد. همچنين بايد در اين كادر نام فايل Backup را مشخص نماييد (شكل 27 -8 ).

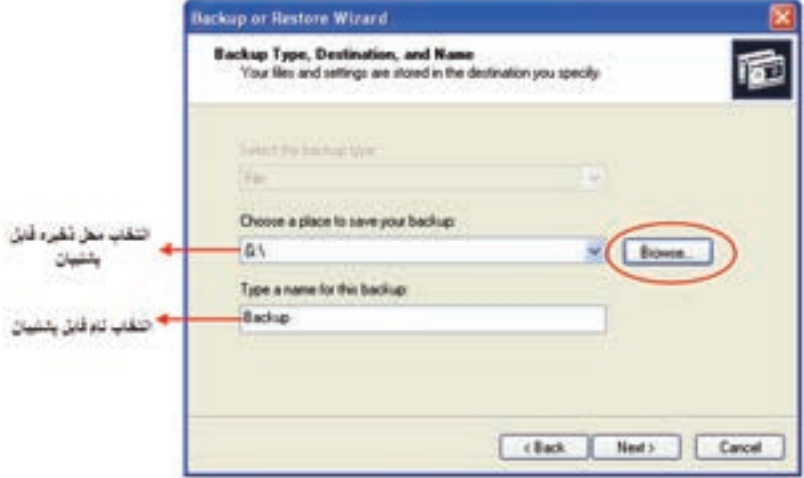

شكل 27 -8 تعيين محل <sup>و</sup> نام نسخه پشتيبان

در كادر بعدي (شكل 28 -8 ) اعلام ميكند كـه عمليـات اتمـام يافتـه اسـت در صـورتي كـه بخواهيـد تنظيمـات پيشرفته تري نظير تعيين نوع پشتيبان، زمانبندي و جايگزيني فايل پشتيبان جديد روي قبلي ها و ... انجـام دهيـد روي دكمه Advanced كليك كنيد. در غير اينصورت بايد روي دكمـه Finish كليـك كنيـد تـا فايـل پشـتيبان ساخته شود. پس از پايان كار كادر شكل 29 -8 نمايان ميشود حال روي دكمه Close كليك كنيد.

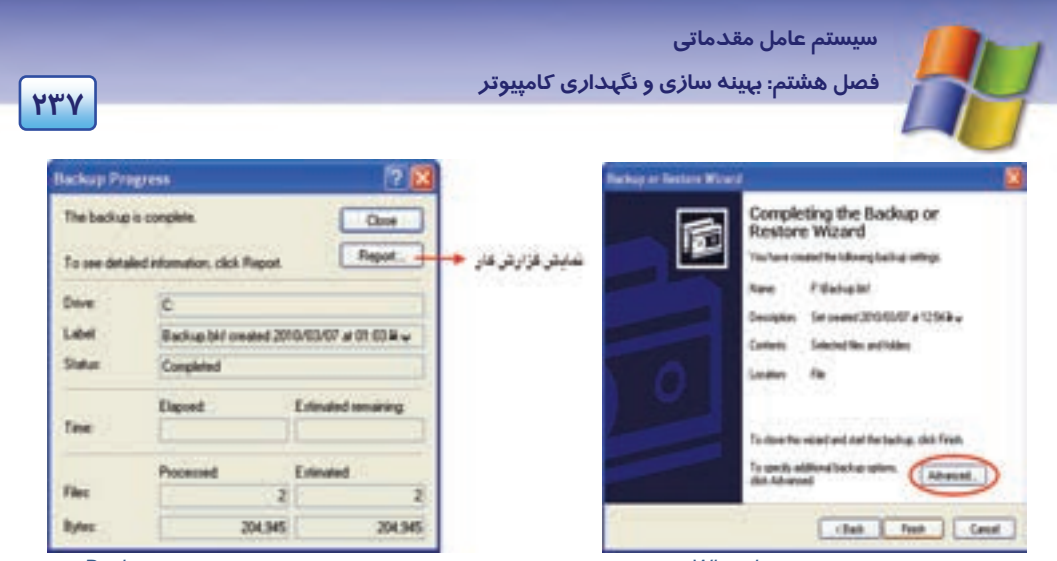

شكل 28 -8 پنجره پايان *Wizard* شكل 29 -8 نمايش اتمام عمليات *Backup*

 **تمرين -7 8** 

- **1-** از تمام اسناد كامپيوتر خود بر روي فلاپي ديسك، نسخه پشتيبان تهيه نماييد.
- **-2** از پوشه Windows سيستم Backup بگيريد به طوري كه نام فايل نسخه پشتيبان WinBak باشد.

# **7-8 بازيابي اطلاعات از نسخه پشتيبان**

گاهي اوقات به دلايل مختلفي نظير آسيب ديدن فايلها و پوشه ها لازم است نسخه پشتيبان را بازيابي كنيد، در اين صورت مراحل زير را اجرا نماييد:

- 1- برنامه Backup را از طريق يكي از روشهاي ذكر شده انتخاب كنيد.
- 2- در كادر Wizard Restore or Backup روي دكمه Next كليك نماييد.
- 3- در كادر بعدي گزينه Settings and files Restore را انتخاب نموده و دكمـه Next را كليـك كنيـد (شكل ٢٤- ٨).
- 4- در كادر Restore to What مطابق شكل30 -8 فايل پشتيبان را از درايو و پوشـه مـورد نظـر بـراي Restore انتخاب و روي دكمه Next كليك كنيد.

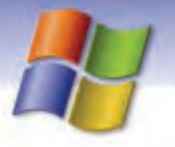

**238 شماره استاندارد سازمان آموزش فني <sup>و</sup> حرفهاي كشور 4/1/ -42/24 3**

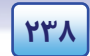

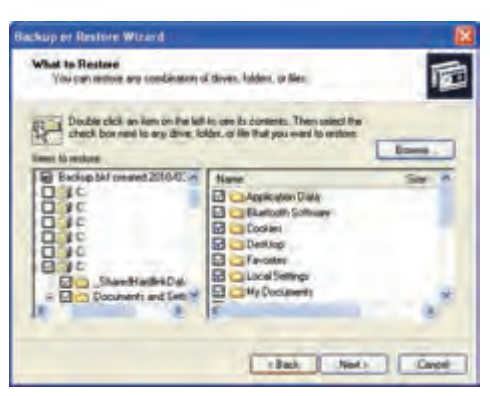

شكل 30 -8 پنجره بازيابي فايل *Backup*

.برگزينيد را Finish دكمه Completing the Backup or Restore Wizard كادر در

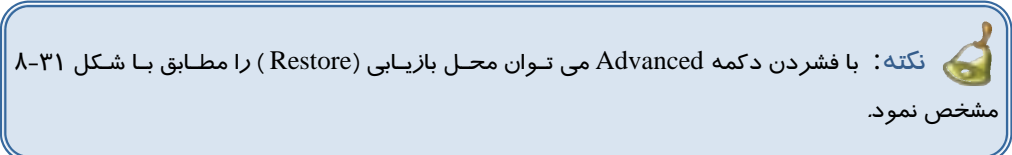

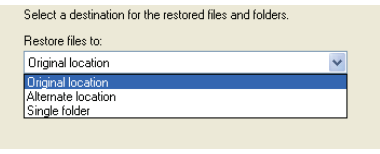

شكل 31 -8 انواع محلهاي بازيابي

5- در مرحله آخر، كادر محاوره Progress Restore كه مطابق شكل 32 -8 پيشرفت عمليـات بازيـابي

را نشان داده و اطلاعات احيا مي شود.